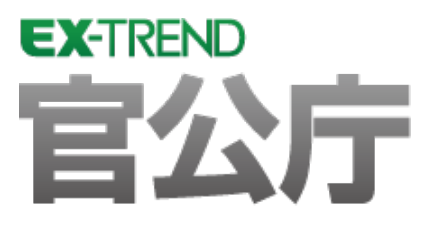

# CALS 対応編 (官公庁編)

EX-TREND官公庁の建設CADで、 CALSに対応する方法を解説しています。

 ※解説内容がオプションプログラムの説明である 場合があります。ご了承ください。

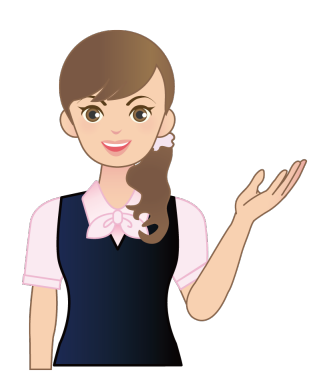

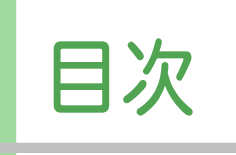

# CALS 対 応 編 ( 官公庁編)

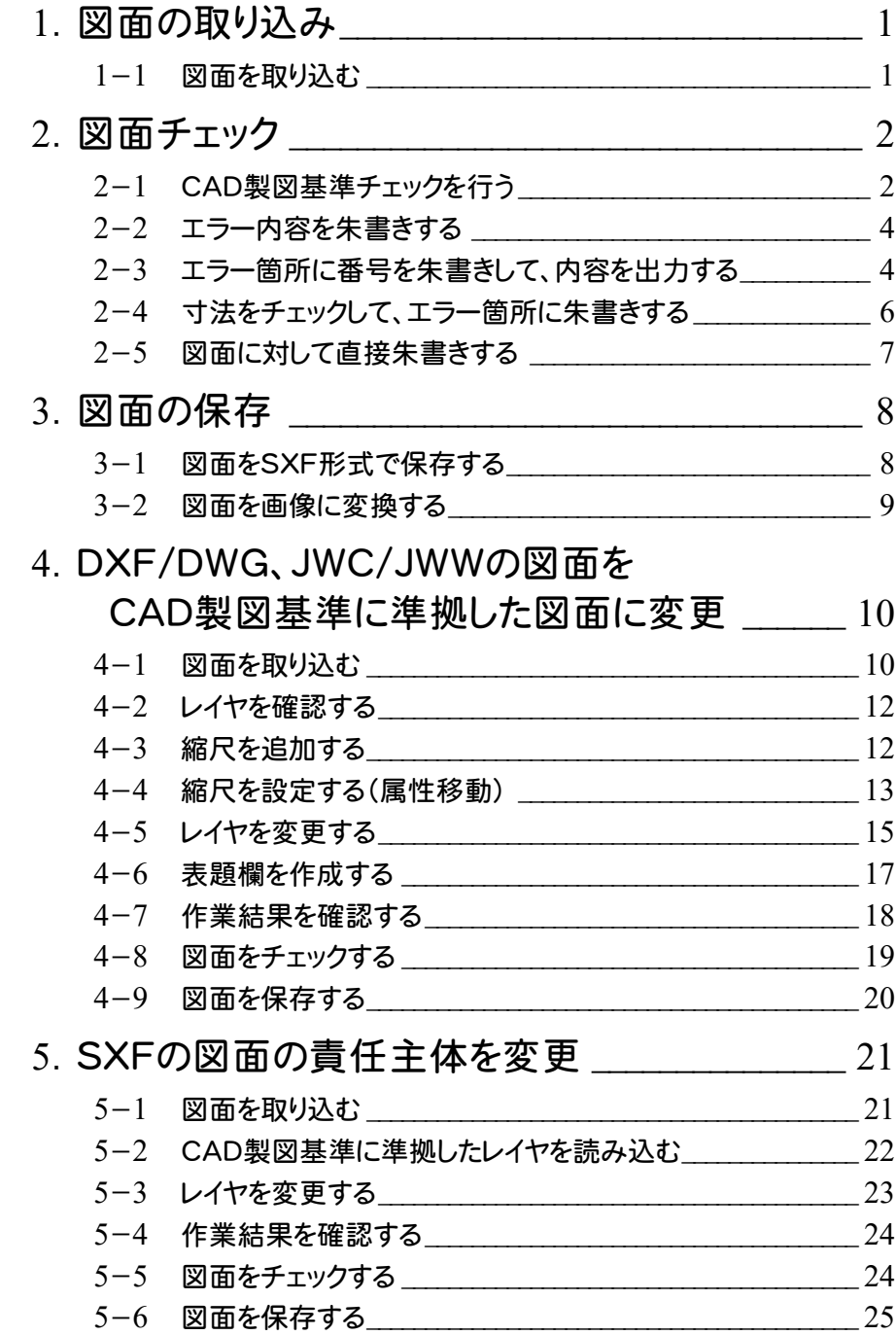

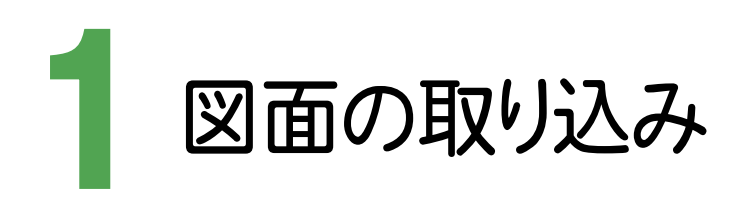

SXFの図面を取り込みましょう。

#### 図面を取り込む  $1 - 1$ ここでは、[ファイル]-[外部ファイル設定]で [「製図基準テンプレート設定」ダイアログを開く][「読込み設定」ダイアロ グを開く]のチェックをオンにして、エクスプローラーからSXFの図面をドラッグ&ドロップで取り込みます。  $\Box$   $\Box$   $\Box$   $\Box$ SMDI ファイル ホーム 共有 **1** 図面データの保存先を選択します。 表示 MID ■ 三世● 图 毎 帯 へ 图 || R || HB 向後後 ラムソタ  $(1) \cdot 1$   $\cdots$  Txt > SMPL  $\vee$  c **300 自由曲線 全要素 詳細 誠定** ■ 建設CAD ファイルを選択して、ドラッグ&ドロップで建 **II** CadTerm  $\overline{1}$ 設CADの画面上まで移動します。 **<sup>2</sup> D** Data П 3Dモ<sup>ー</sup>タ 仲 **N** Param 晴.jpg **DE DIATO DE N** PlotTerm ドラッグ&ドロップとは、ファイルを **N** Program 力! 選択し、マウスの左ボタンを押した **N** StdSec 2 **StrCalc** まま移動し、離す操作のことです。 **N** SXFAttr **I** Symbol  $C0C50010$  $\blacksquare$  Txt .sfc **SMPL** リー 1 未設定  $*******$ [ 1] 未設定 A1(横) [554,0/801.0] \*\*\*\*\*\*\*\*\* **测量 座標数:0** ■ 製図基準テンプレート設定  $\overline{\mathcal{L}}$  $\times$ 取り込む図面に対し、CAD製図基準レイヤを設定します。 3 **3** CAD製図基準の比較対象となる[製図 v 表示設定 ... 製図基準 国土交通省H2903 基準][対象工種][図面種別][責任主 **対象工種 001 道路**  $\checkmark$ 体]を設定します。 No. ファイル名 図面名 図面種別 1 C0CS0010.sfc 標準横断図、横断図 **4** [OK]をクリックします。 レイヤ設定 **5** [OK]をクリックします。 責任主体 C-施工  $\sim$ ☑図面に存在しないレイヤをテンプレートから設定する ○レイヤ名称2に日本語名を付加する **6** [OK]をクリックします。 4  $\overline{\alpha}$ スキップ  $2 \times$ 読込み設定  $\mathbf{r}$ ş. SXFファイル読込み結果確認 基本設定 ペン設定 | 線種設定 | データ読込みを完了しました。  $\left( 1\right)$ Ⅳ 用紙情報の読込み ファイル名  $\overline{\text{C}0\text{CS}0010\text{sfc}}$ **ADNO** ファイルバージョン  $\sqrt{31}$ 文字  $\Box$  Pen 1  $\overline{ }$ EX-TREND武蔵 2011 建設CAD トランスレータ名 共通ライブラリバージョン SCAL 6 TV/8.10 点  $\Box$  Pen 1  $\overline{\phantom{a}}$ - ユーザー定義色変換設定 ○ 読み込むファイルを優先 │ ○ 現在のCAD設定を優先 5 フリー | 1 横断図 | キャンセル \*\*\*\*\*\* \*\*\*

**1**

\*\*\*\*\*\*\*\*\*\*

A2(横) [420.0/594.0]

[ 1] 横断図

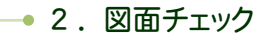

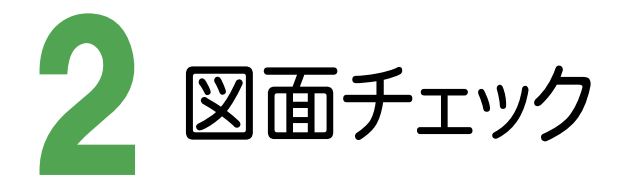

CAD製図基準チェックを行い、図面を編集しましょう。

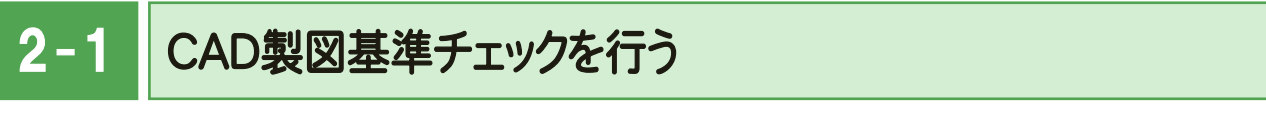

図面がCAD製図基準に合わせて作成されているかをチェックします。

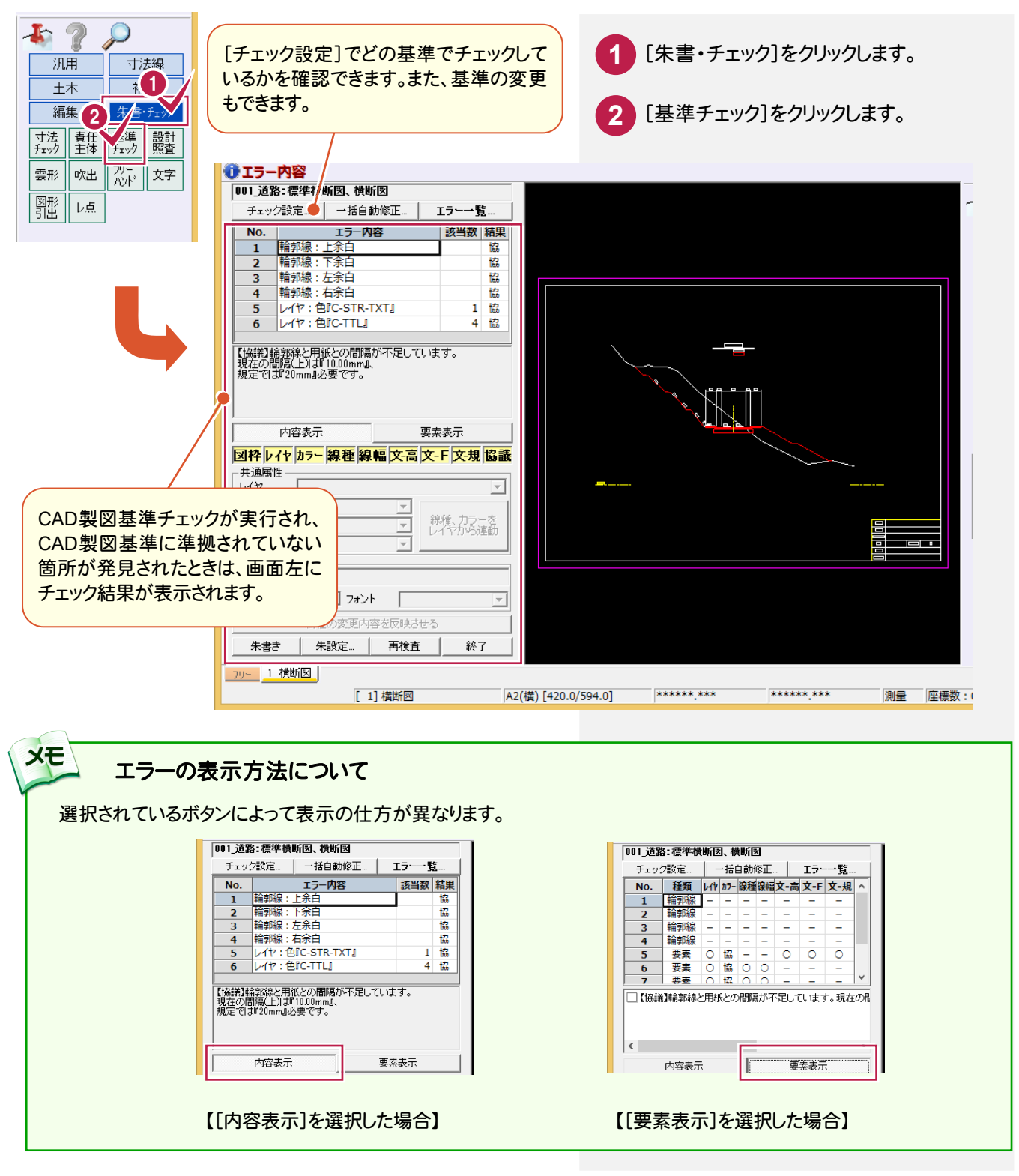

**2**

#### **XE**  「SXF 表示機能及び確認機能要件書(案)」に準拠しているかをチェックする [チェック設定]をクリックして表示される[CAD製図基準チェック設定]ダイアログで[SXF確認機能要件書(案)]を 指定して、各項目を設定します。 1001 清雅 22 年 4 日 横断図 -<br>チェック設定. 一括自動修正… Tラー一覧  $\overline{\phantom{a}}$  No.  $\overline{\phantom{a}}$ \_\_\_\_<br>エラー内容 |該当数 結果 P CAD製図基準チェック設定  $\overline{\phantom{a}}$  $\overline{\mathbf{x}}$ <sub>千TW</sub>万設定 チェックする項目を選択します。 ○製図基準テンプレートを使用 ●SXF確認機能要件書(案) H2103に準拠  $\sim$   $\sim$ [重複図形]:重複図形が存在しているかをチェック します。 - 項目設定 [図面の正位]:図面の正位(縦/横区分)をチェック (1)レイヤ名 2 します。 □(2)用紙外図形 □ (11)線種 「ショートベクトルの図形が連続し ☑(3)重複図形 □ (12)線幅 て存在しているかをチェックします。 ○(4)ショートベクトル ○(13)文字の大きさ ○(5)図面の大きさ ○(14)文字コード (禁則文字) [背景同色]:背景色と同じ図形があるかをチェック ○(6)図面の正位 □ (15)文字配置 します。 □ (7)輪郭線 (16)SXFファイルのバージョン<br>※SXFファイル読込み時に表示 □(8)余白 [線幅]:「1:2:4の線幅グループ」(細線、太線、極 □(9)色 太線の線幅)をチェックします。 ☑(10)背景同色 全選択 全解除 [文字の大きさ]:文字の大きさをチェックします。 [文字配置]:縦書きフォントを使用した文字を横書 問題箇所表示  $0.13:0.25:0.50$ 線幅グループ  $\checkmark$ き配置していないかをチェックします。 ※内容表示·要素表示で使用されます。 □非表示データをチェック対象とする。 □毎回このウィンドウを表示する。 OK ++vtw [要素表示]をオンにす ると、目視確認の詳細を [定型確認]をオンにする [内容表示]をオンにする 表示します。 と、チェック項目と結果を と、確認の内容と該当数を ○:適合、△:目視確認 表示します。 表示します。 になります。 ||<br>|「SXF確認機能 <mark>更件書(案) H2103」に準拠</mark> <del>w UnDexim</del> コ<del>エ</del>ィエィ<br>| [SXF確認機] 要件ま(家) H21031に準拠 <mark>チェック設定 → 土台 価修正</mark> . E  $-15$ <mark>チャック設す ー括自動修正 エラー</mark>  $-4.7524$  $-$  #6 \$5870 <del>- キャッション<br>5 図面の大きさ</del> 編集 **精認内容**<br>線幅: 寸法線・引出線『0 該当数 No. 種類 14 15-1線種 線幅 文字 短線 重複<br>1 要素 ○ ○ ○ △ ○ ○ ○  $\overline{N}$ 滴合 | 図面の正位<br>| 図面の正位<br>|輪郭線 建適合  $\frac{6}{7}$  $\begin{array}{c} 8 \\ 9 \end{array}$ 余白 適合 ⊣≩ 酒会 - 一<br>一背 景 同 色<br>- 線種  $\frac{10}{11}$ 道合 12 線幅<br>13 文字の大きさ 日視確認 滴合 ||<br>|『其淮||从の線幅『nsnnnが使田太h ?Tiキオー】 三 基準以外の線幅『0.5000加が使用されています。 |<br>|寸法線・引出線の基準は『0.13』です。<br>|日視確認を行い、必要に応じて変更してください。<br>|一括自動修正による変更も可能です。 三、三型確認 内容表示 要素表示 定型確認 | 内容表示 □ 要素表示 定型確認 | 内容表示 | | 要素表示 **The Co** 図枠 レイヤ カラー 線種 |線幅 |文字 |短線 |重複 図枠 141 3ラ 線種 線幅 文字 短線 重複 共通属性 - 共通属性<br>- 共通属性<br>- レイヤ  $F = C-STR-DIM$  $\nu$  $\overline{\phantom{0}}$ ⋽ **D** C-STR-DIM 線幅 線幅  $\boxed{\Box}$  Pen 5  $[0.50]$ 線幅  $\frac{1}{2}$  Pen 5 [0.50] 線種 線種  $\sqrt{1+1}$ . 線種 **p** 1-カラ  $+5 \sqrt{8}$  $\overline{\phantom{a}}$ カラー  $\overline{8}$ 文字属性<br>文字列 文字属性 -文字属性<br>文字列  $\overline{7000}$ 文字列 サイズ 2.50 | フォント |  $\frac{1}{2.50 \quad \boxed{v}} \quad \frac{1}{24} \frac{1}{24} - \frac{1}{24} \frac{1}{24} - \frac{1}{24} \frac{1}{24} - \frac{1}{24} \frac{1}{24} - \frac{1}{24} \frac{1}{24} - \frac{1}{24} \frac{1}{24} - \frac{1}{24} \frac{1}{24} - \frac{1}{24} \frac{1}{24} - \frac{1}{24} \frac{1}{24} - \frac{1}{24} \frac{1}{24} - \frac{1}{24} \frac{1}{24} - \frac{1}{24} \frac{1}{24$ サイズ  $\forall$ サイズ 2.50 - フォント | The MS ゴシック 属性の変更内容を反映させ 属性の変更内容を反映させる 届性の変更 再検査 終了 朱設定 朱書き | 朱設定... | 再検査 | 終了 | 朱書き | 朱設定... | 再検査 | 終了 [文字]:オンのときは、文字サイズ、フォント、規格外文字のエラー 内容を表示します。 [短線]:オンのときはショートベクトルのエラー内容を表示します。 [重複]:オンのときは重複図形のエラー内容を表示します。

**3**

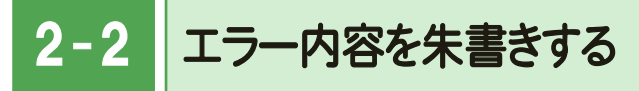

エラー内容を朱書きします。

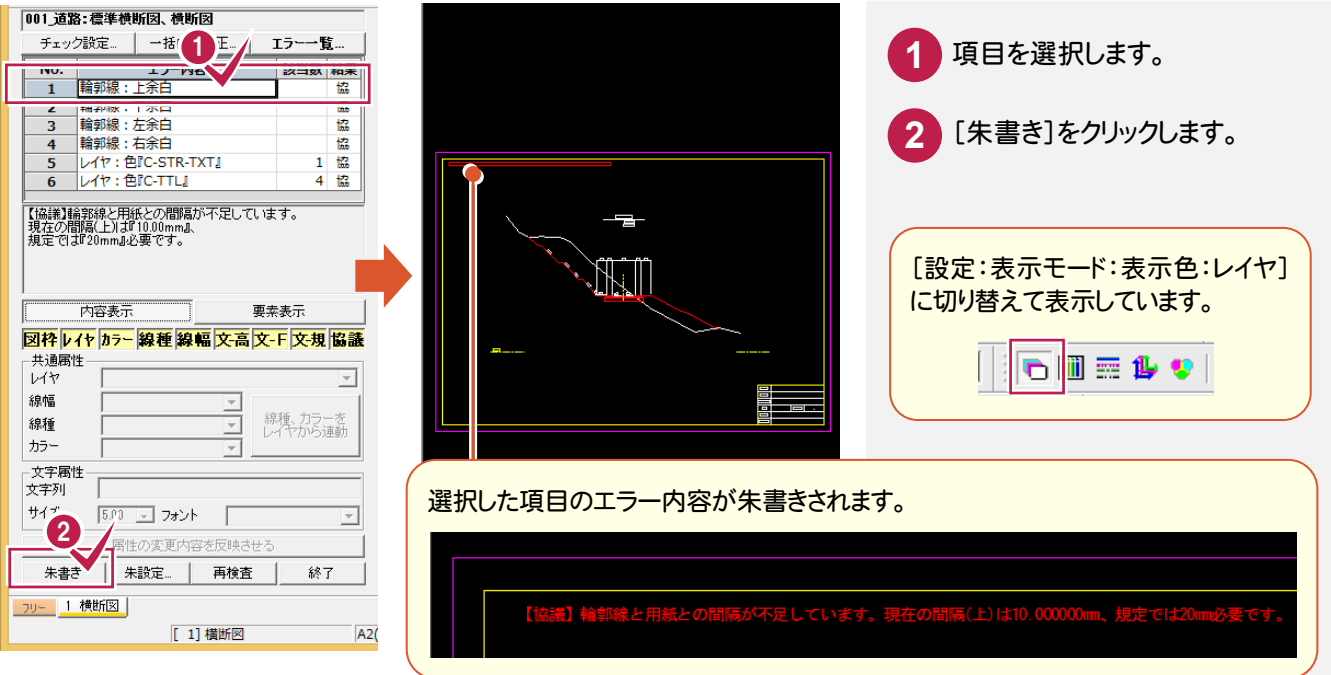

### $2 - 3$ エラー箇所に番号を朱書きして、内容を出力する

エラー箇所に番号を朱書きして、エラー内容をCSVファイルで出力します。

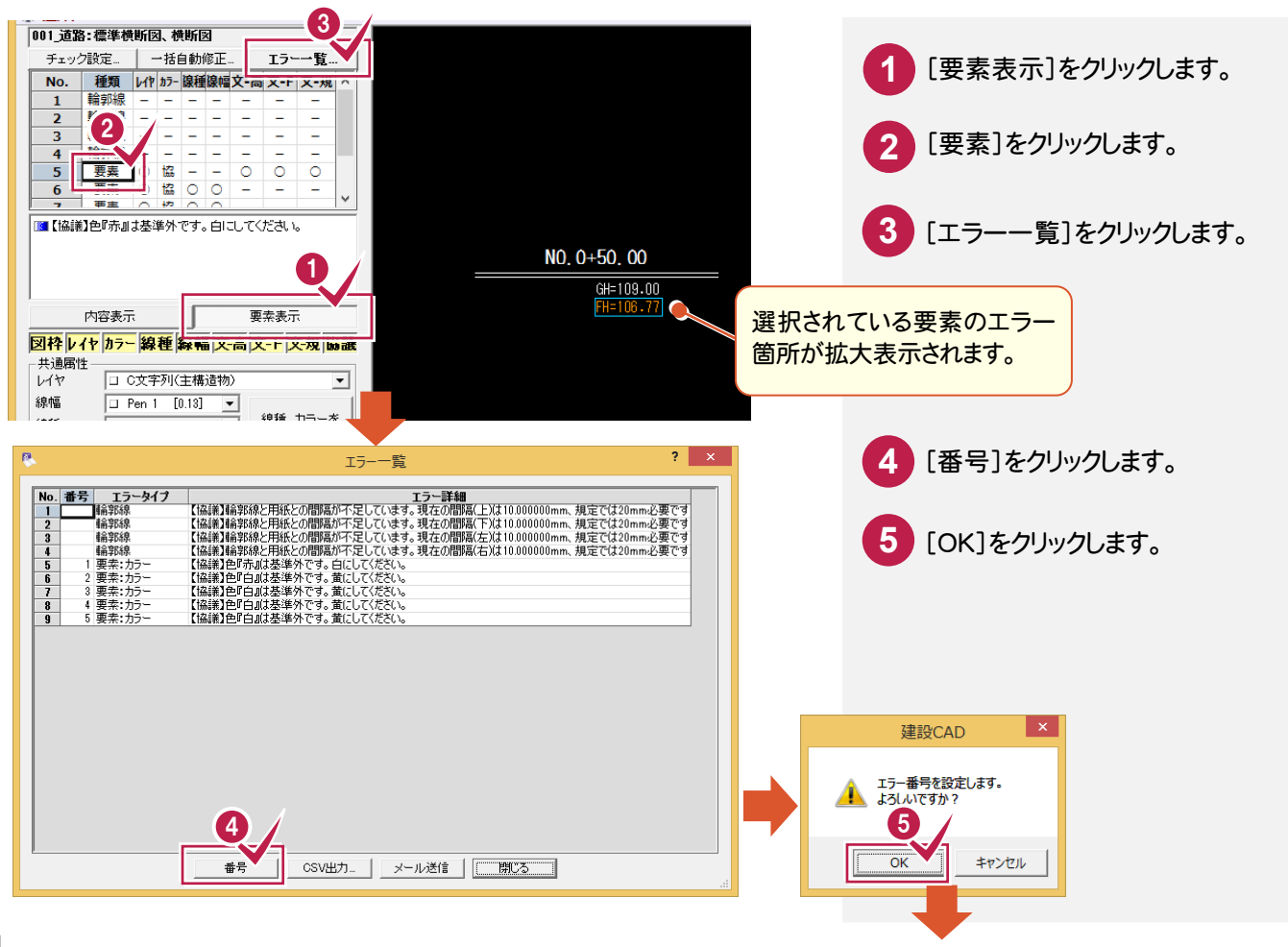

2. 図面チェック●

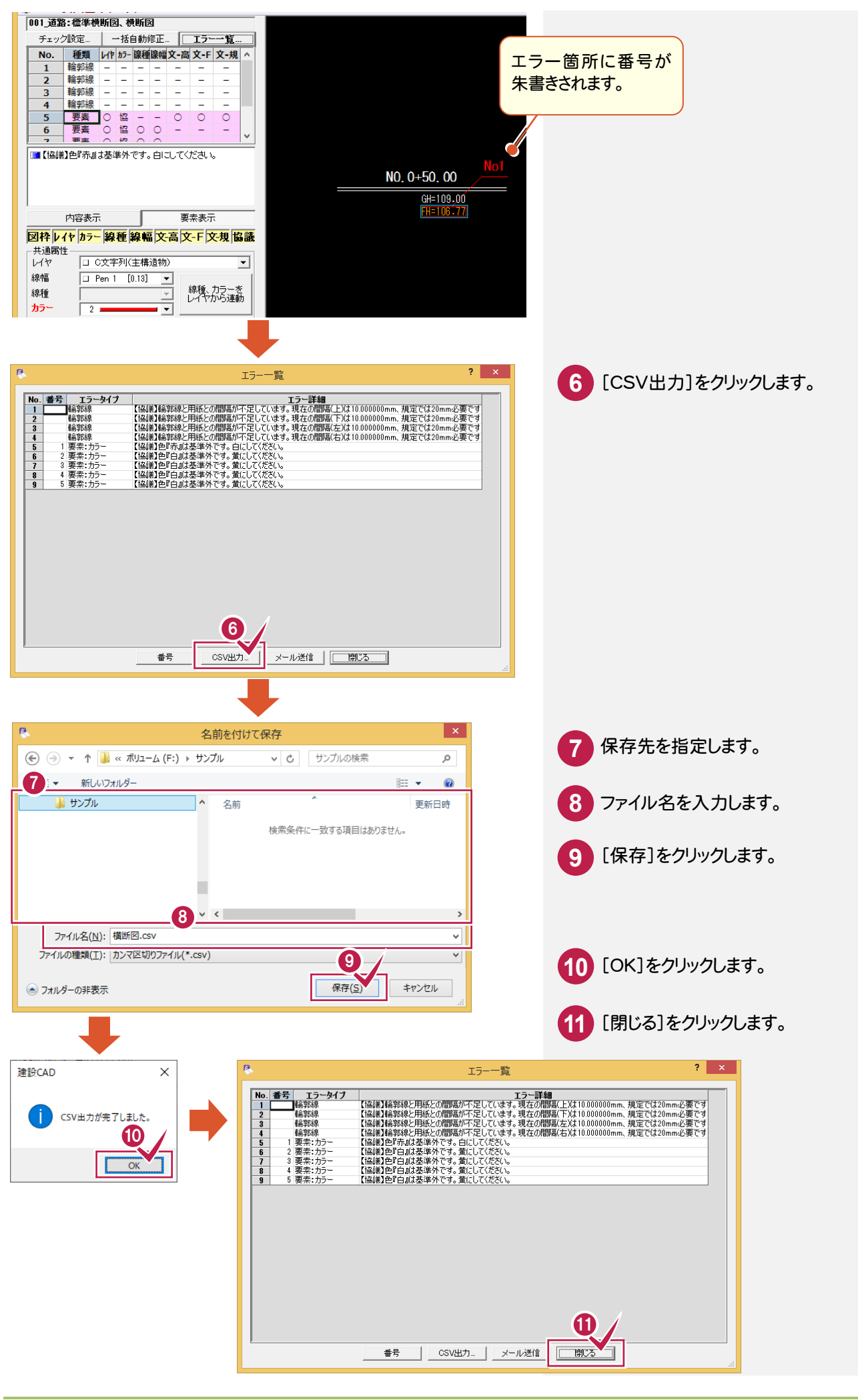

→ 2. 図面チェック

#### $2 - 4$ 寸法をチェックして、エラー箇所に朱書きする

寸法が縮尺上で正常な値が表記されているかをチェックし、エラーがある場合は朱書きします。

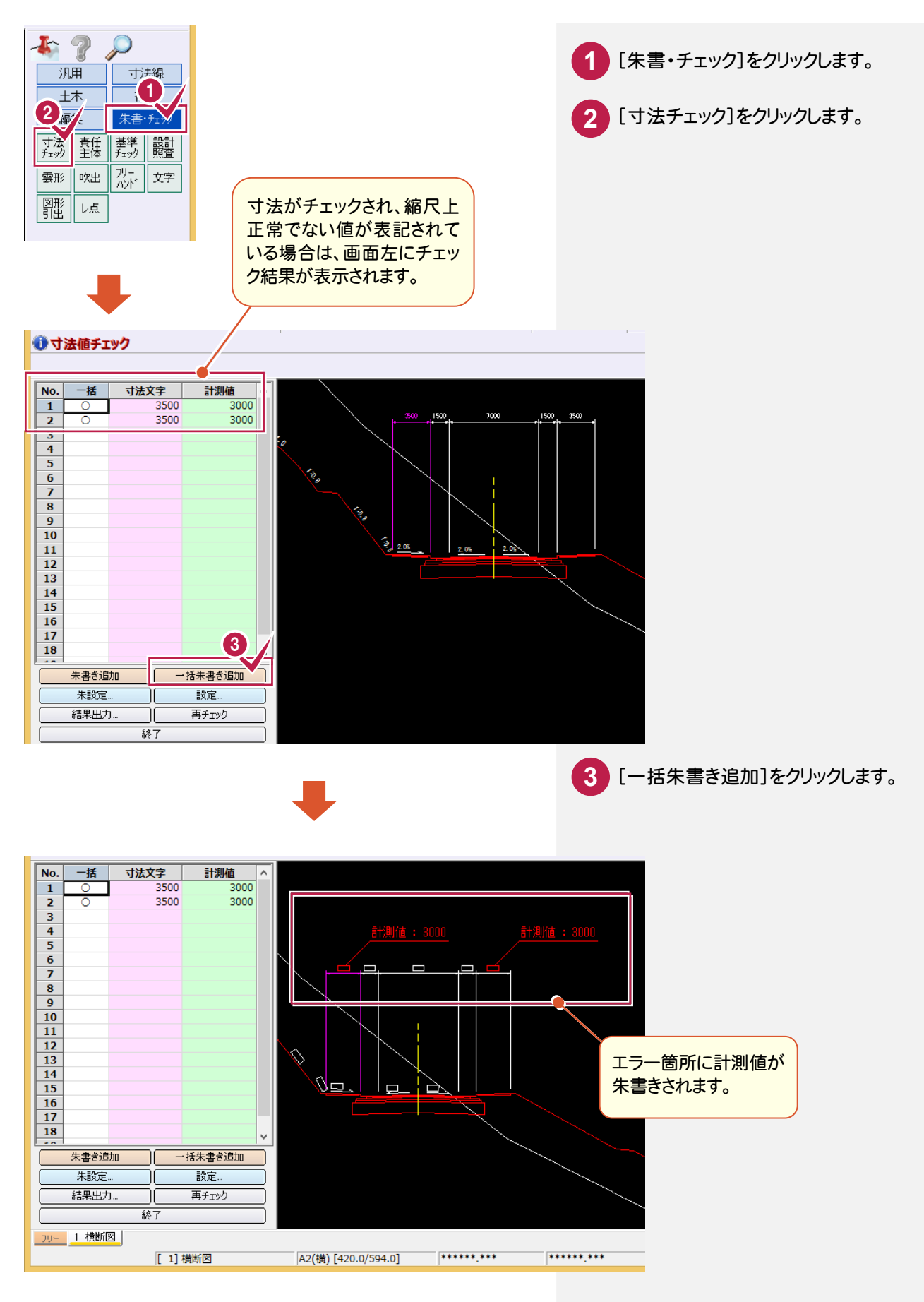

**6**

### $2 - 5$ 図面に対して直接朱書きする

 [朱書・チェック]の[雲形][吹出][フリーハンド][文字][図形引出][レ点]で、図面に対して直接朱書きすることがで きます。ここでは、[雲形][吹出][フリーハンド][文字]の操作を解説します。他の操作についてはF1キーを押して表示 されるヘルプを参照してください。

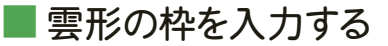

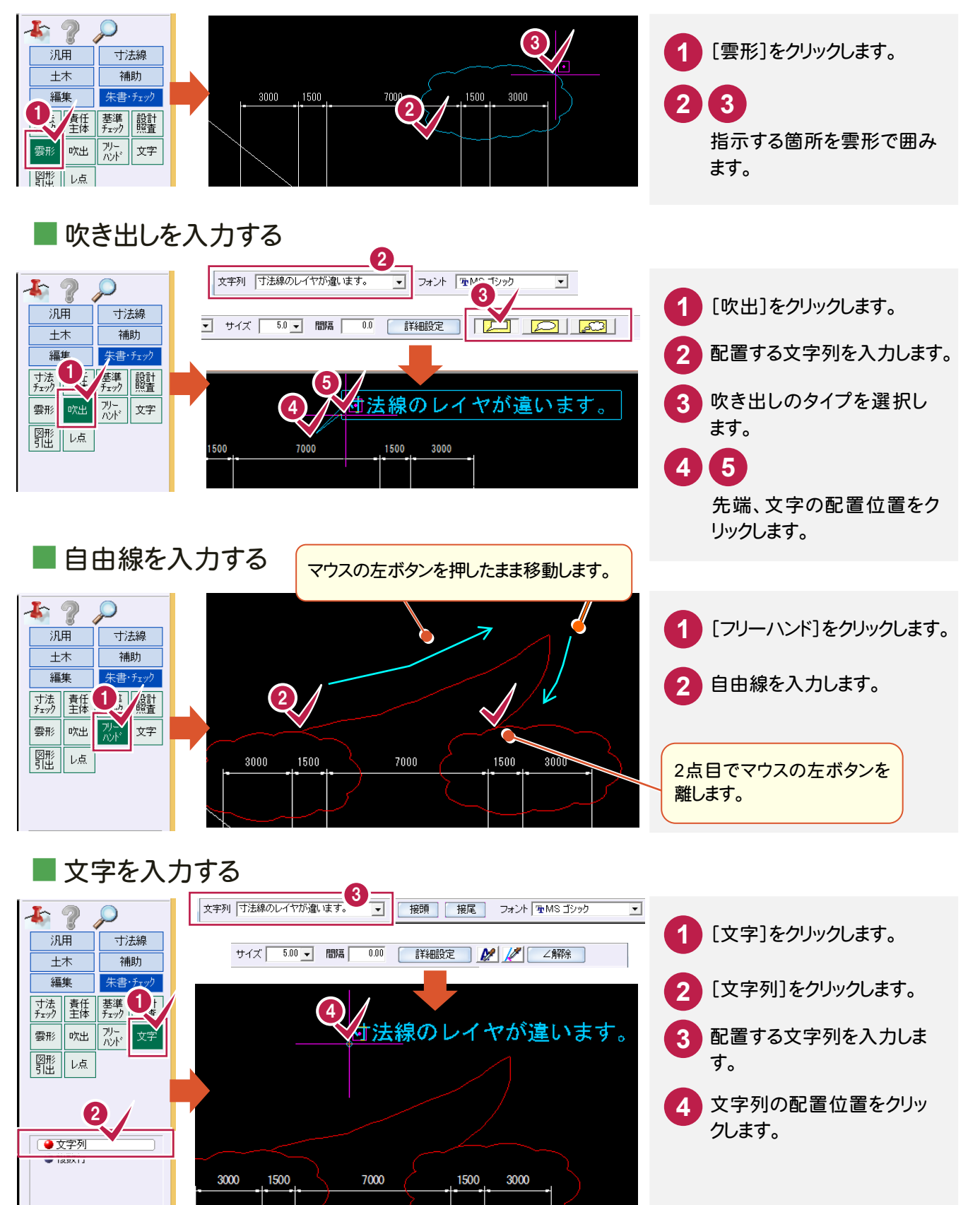

**→ 3. 図面の保存** 

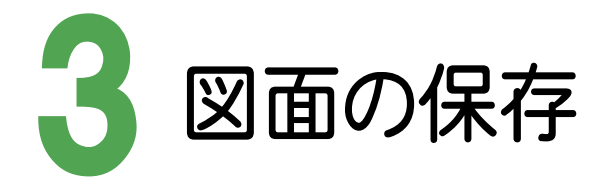

図面を保存しましょう。

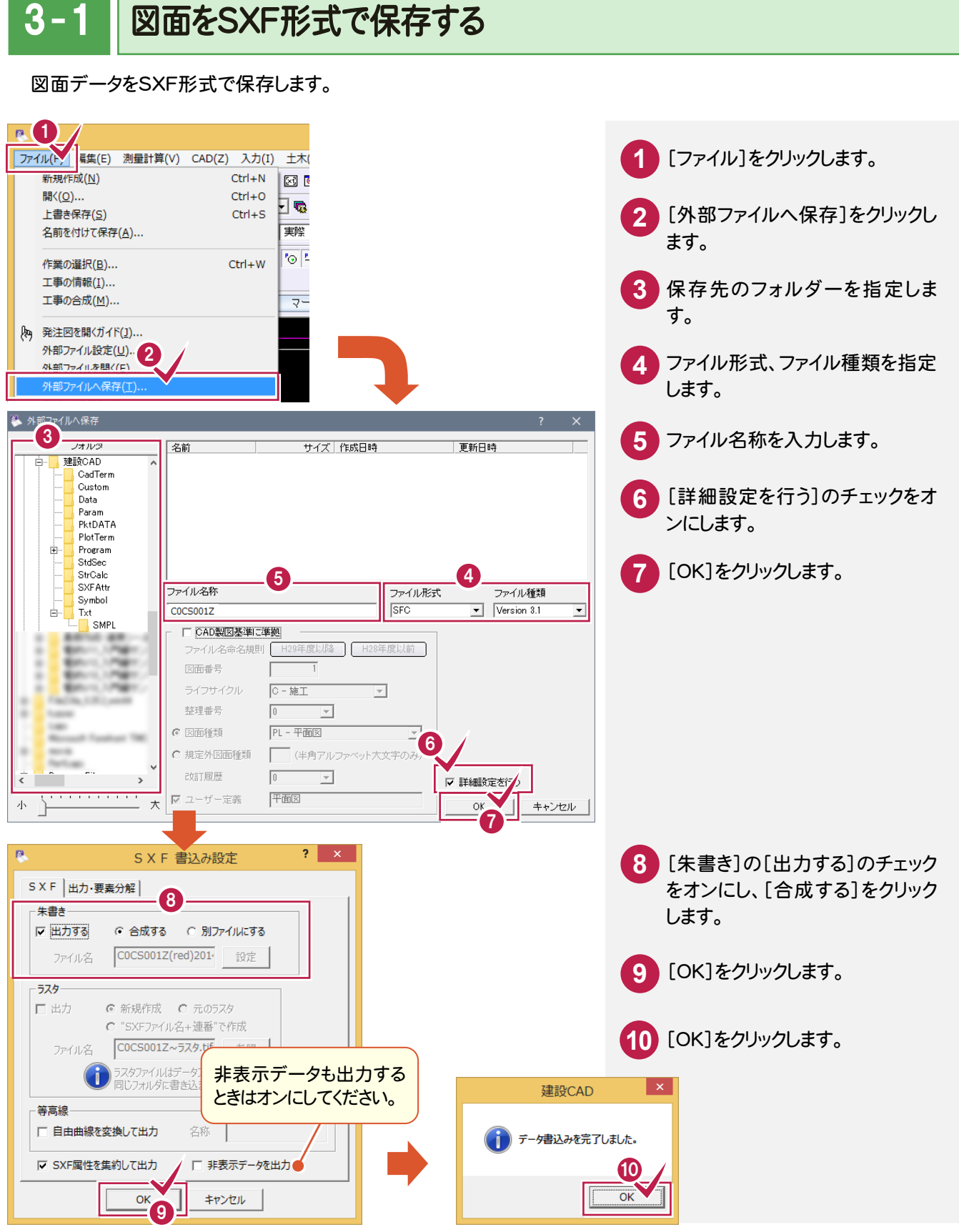

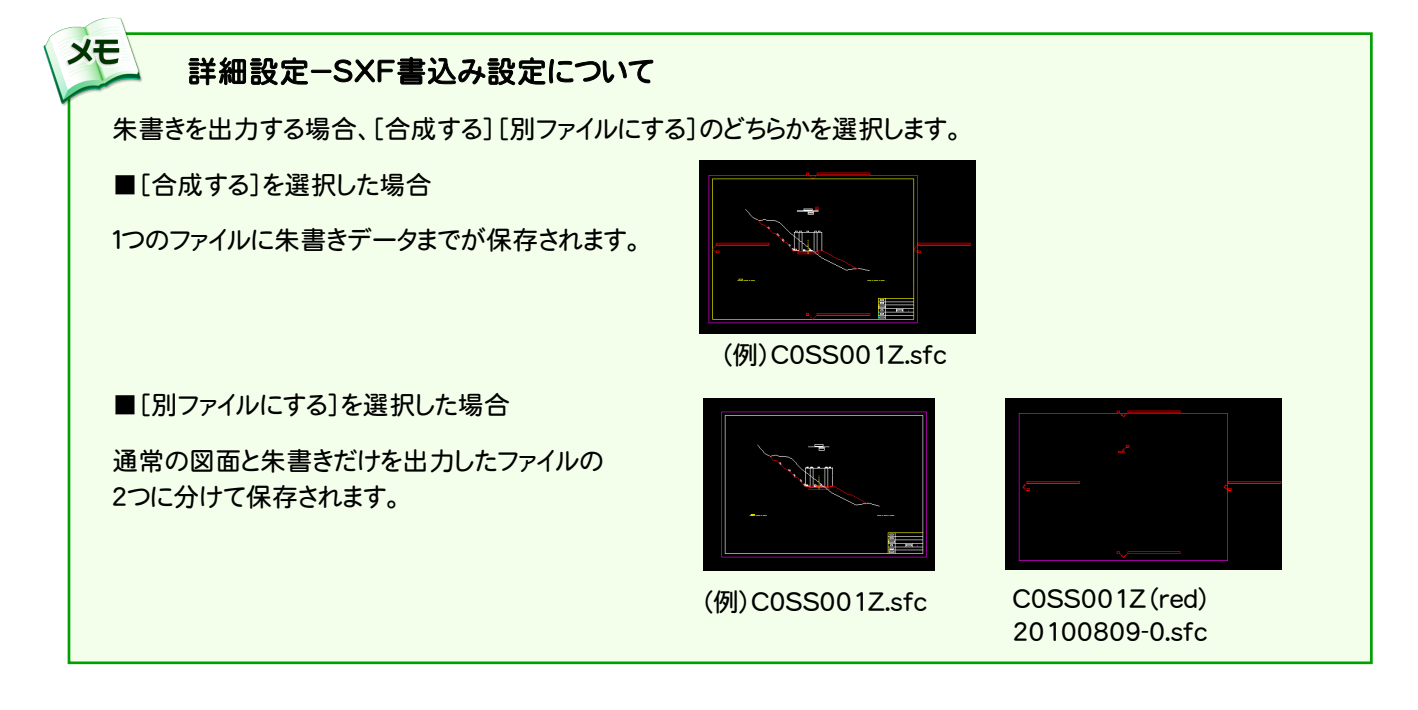

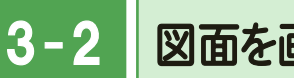

### 図面を画像に変換する

図面を画像データで出力します。

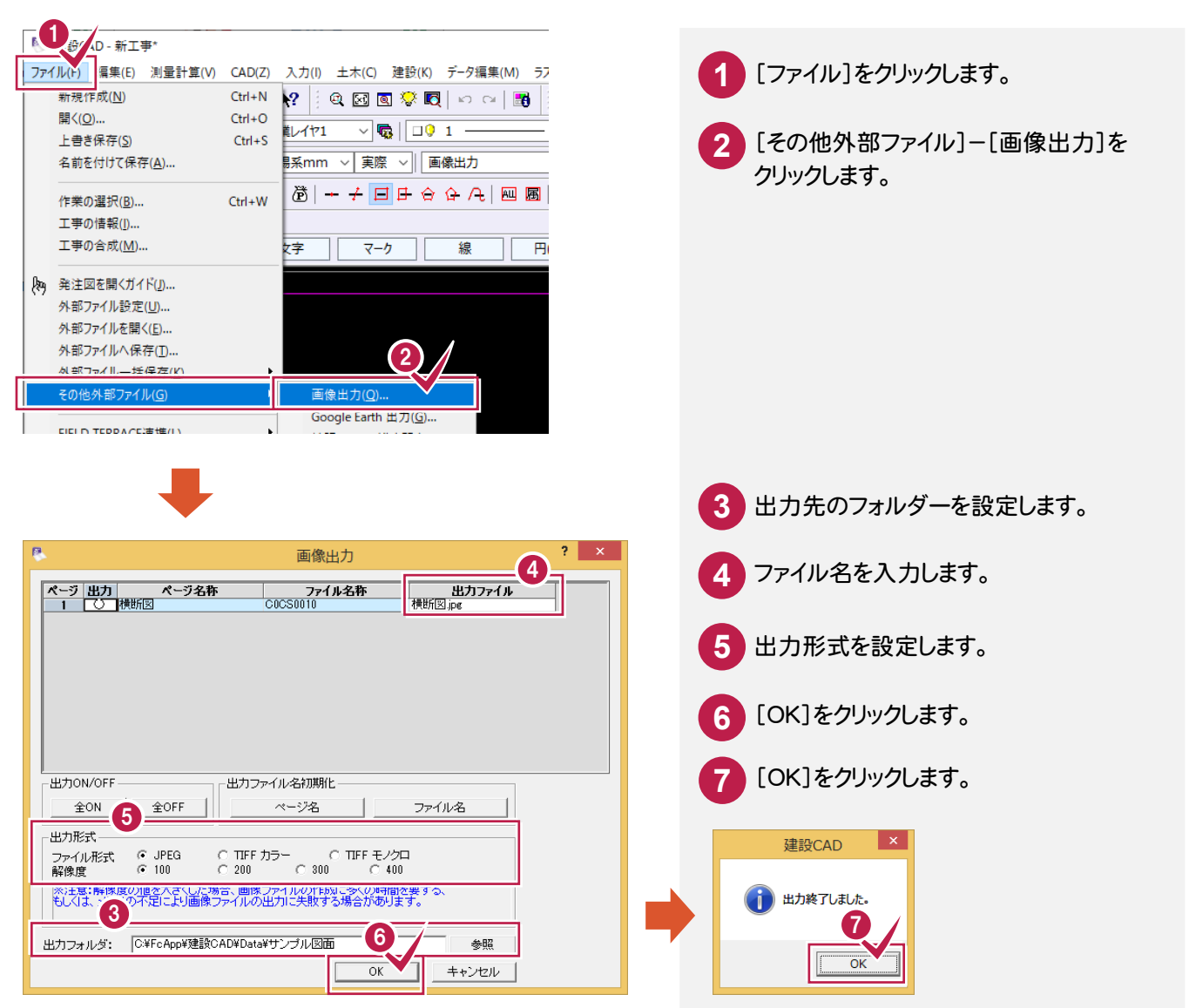

## 4 DXF/DWG、JWC/JWWの図面を CAD製図基準に準拠した図面に変更

取り込んだ図面を、CAD製図基準に準拠した図面に変更しましょう。

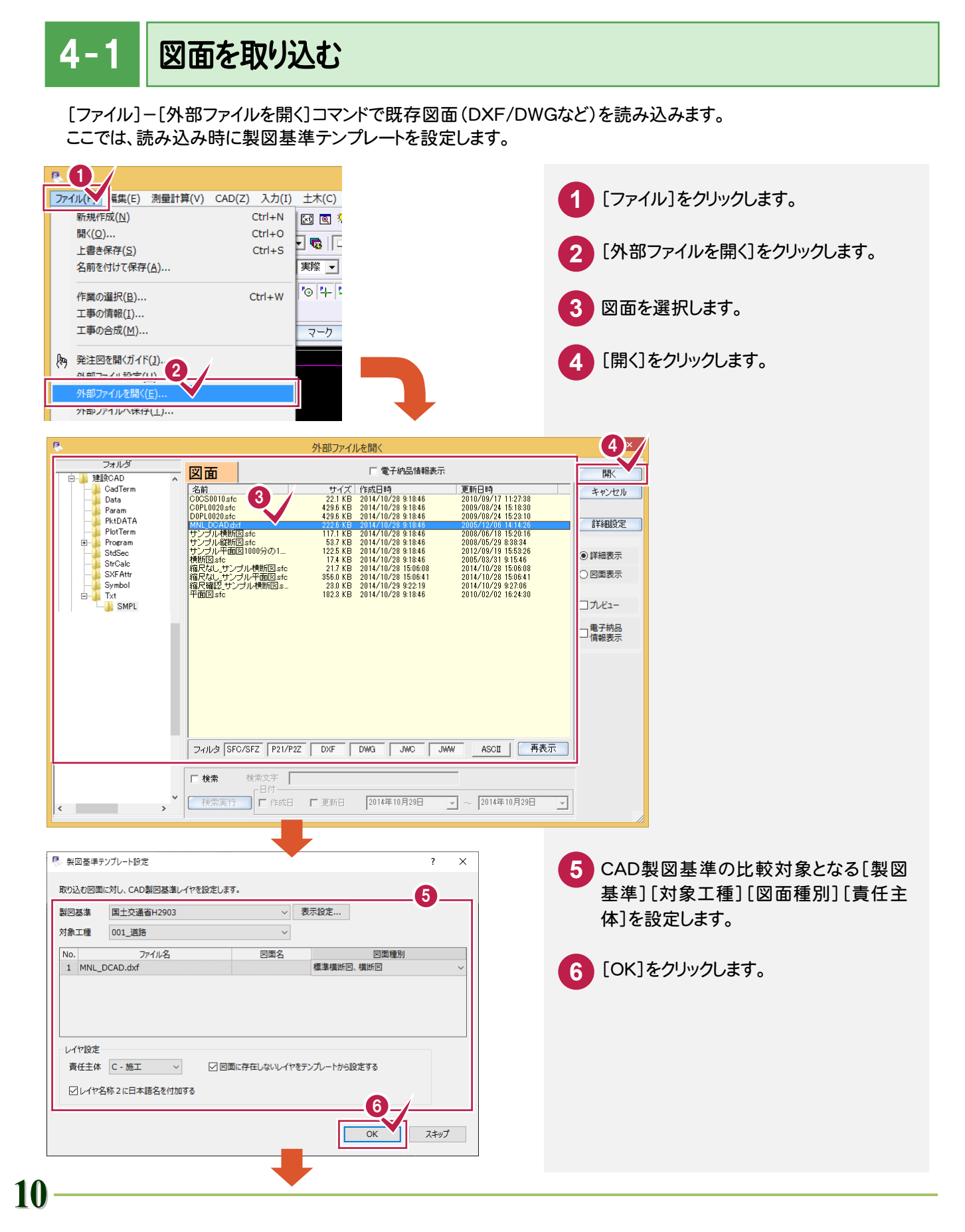

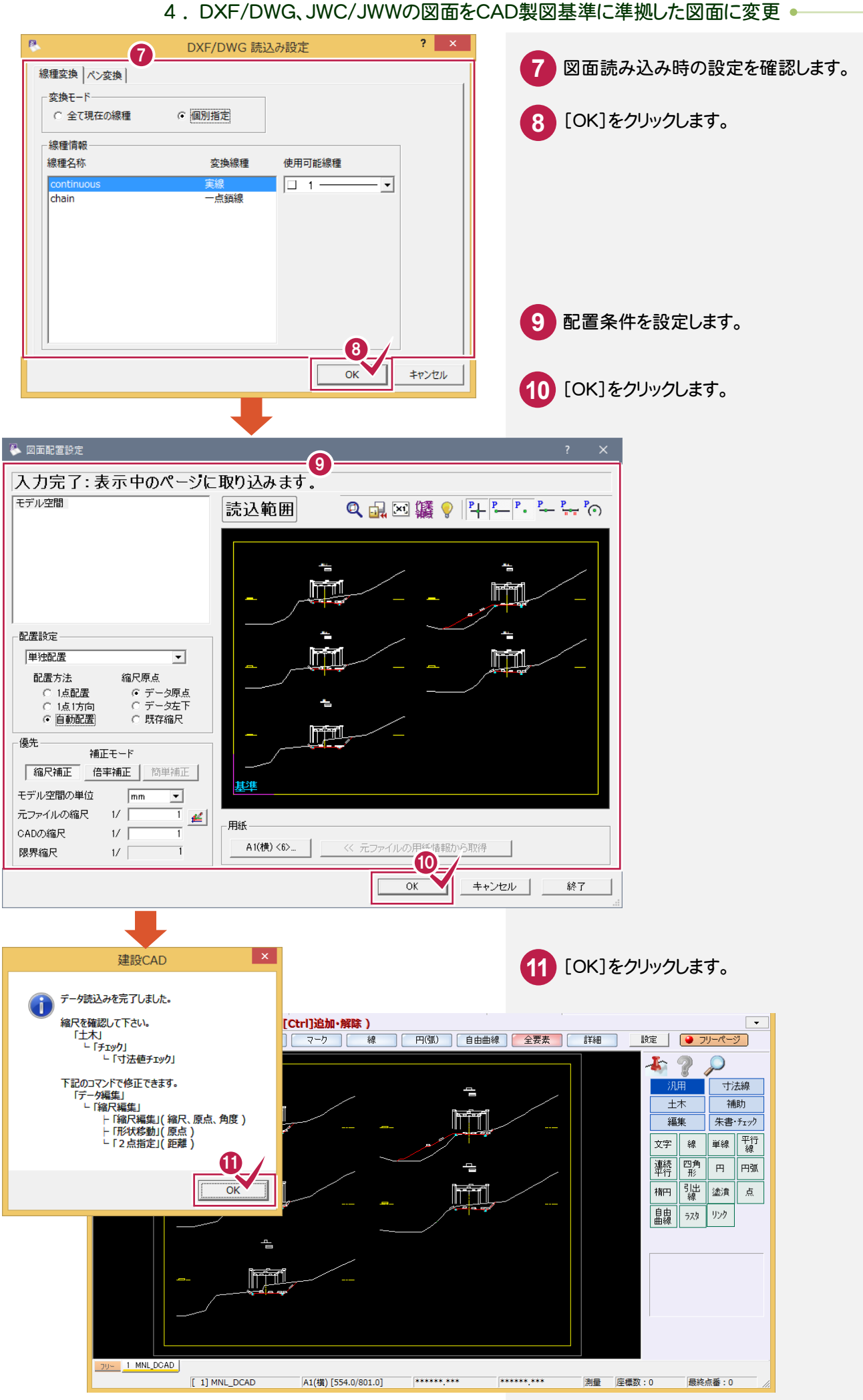

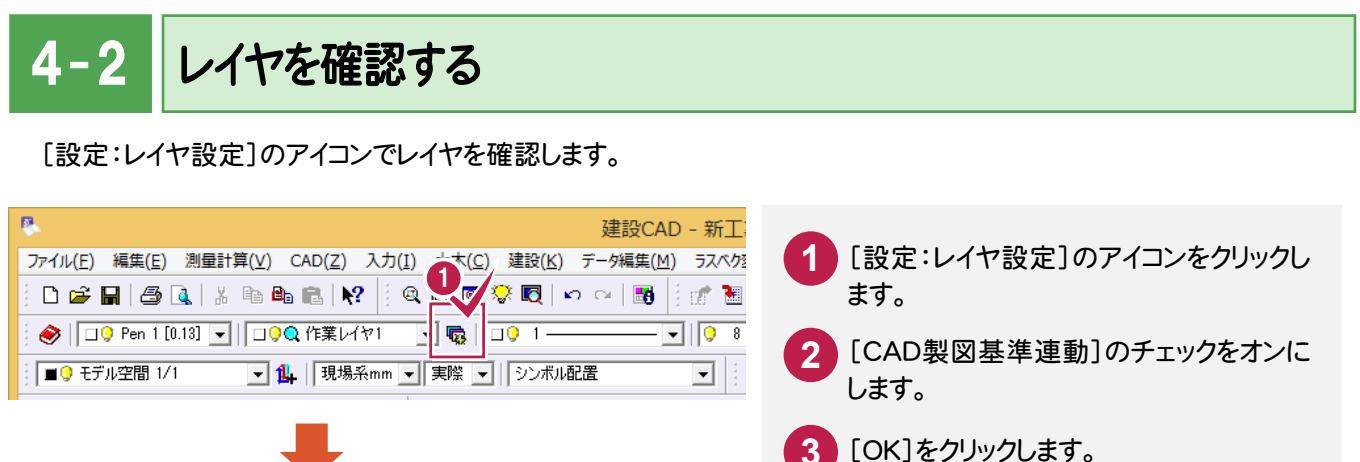

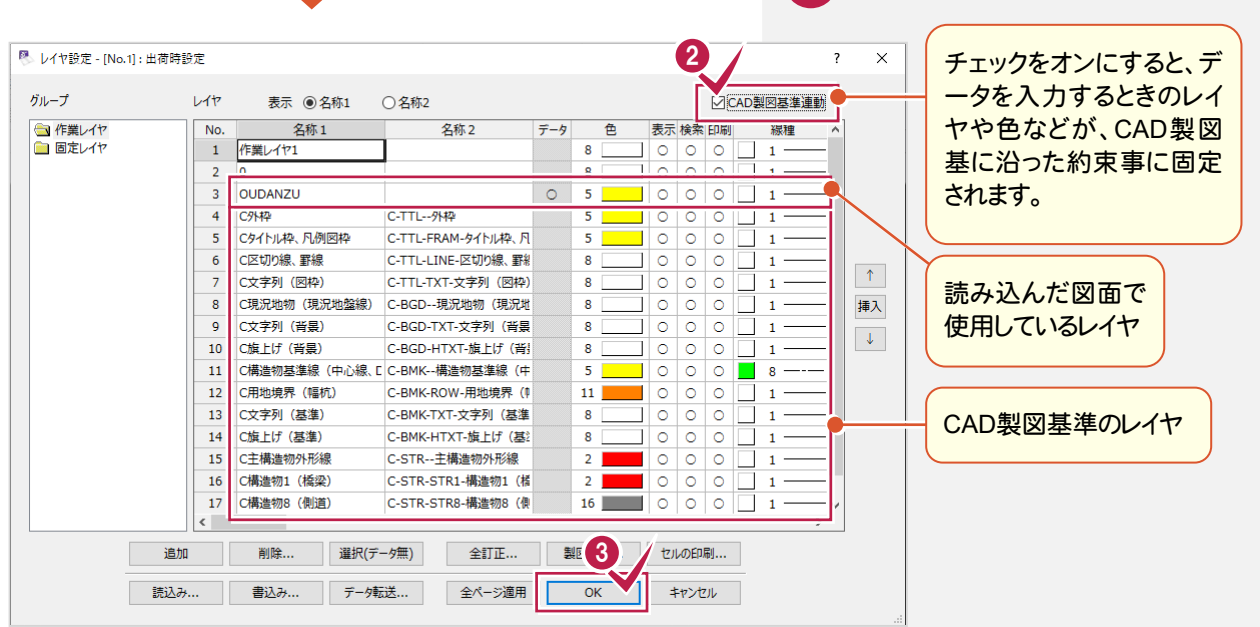

### $4 - 3$

### 縮尺を追加する

[設定:縮尺追加]のアイコンで縮尺を追加します。

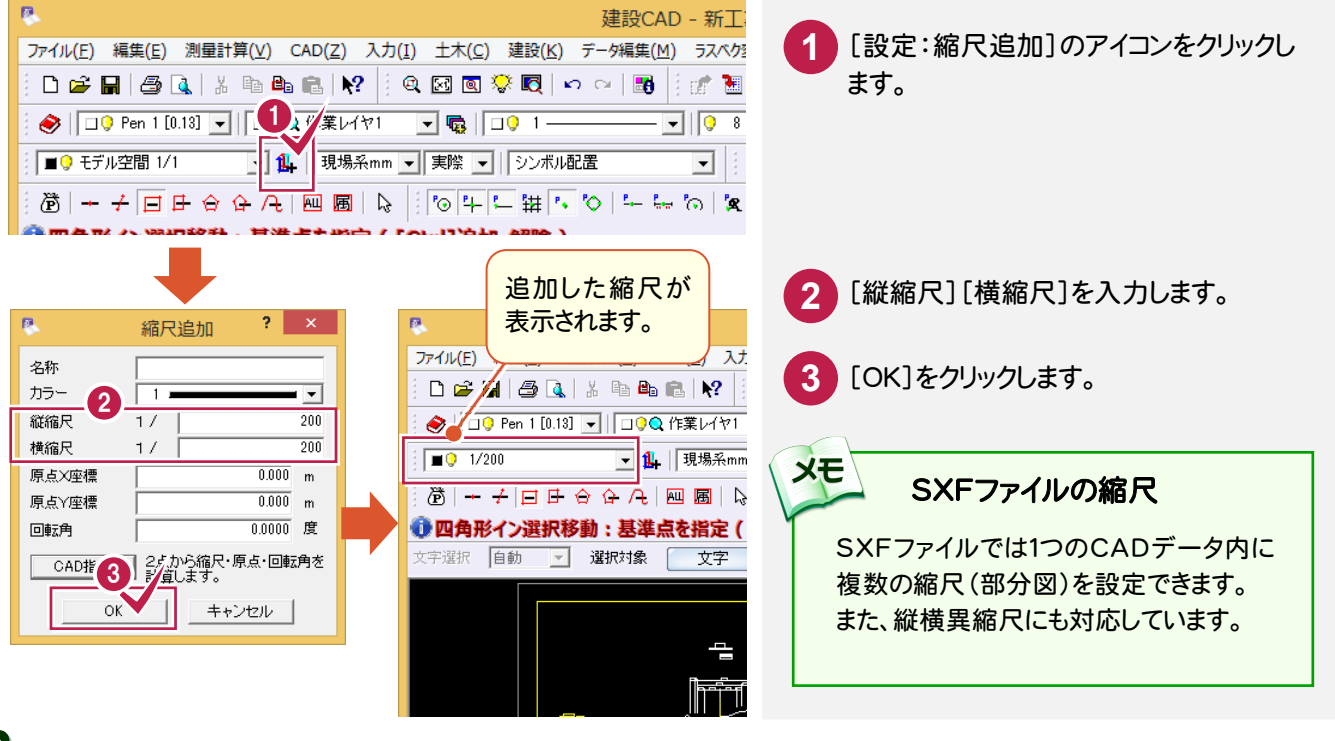

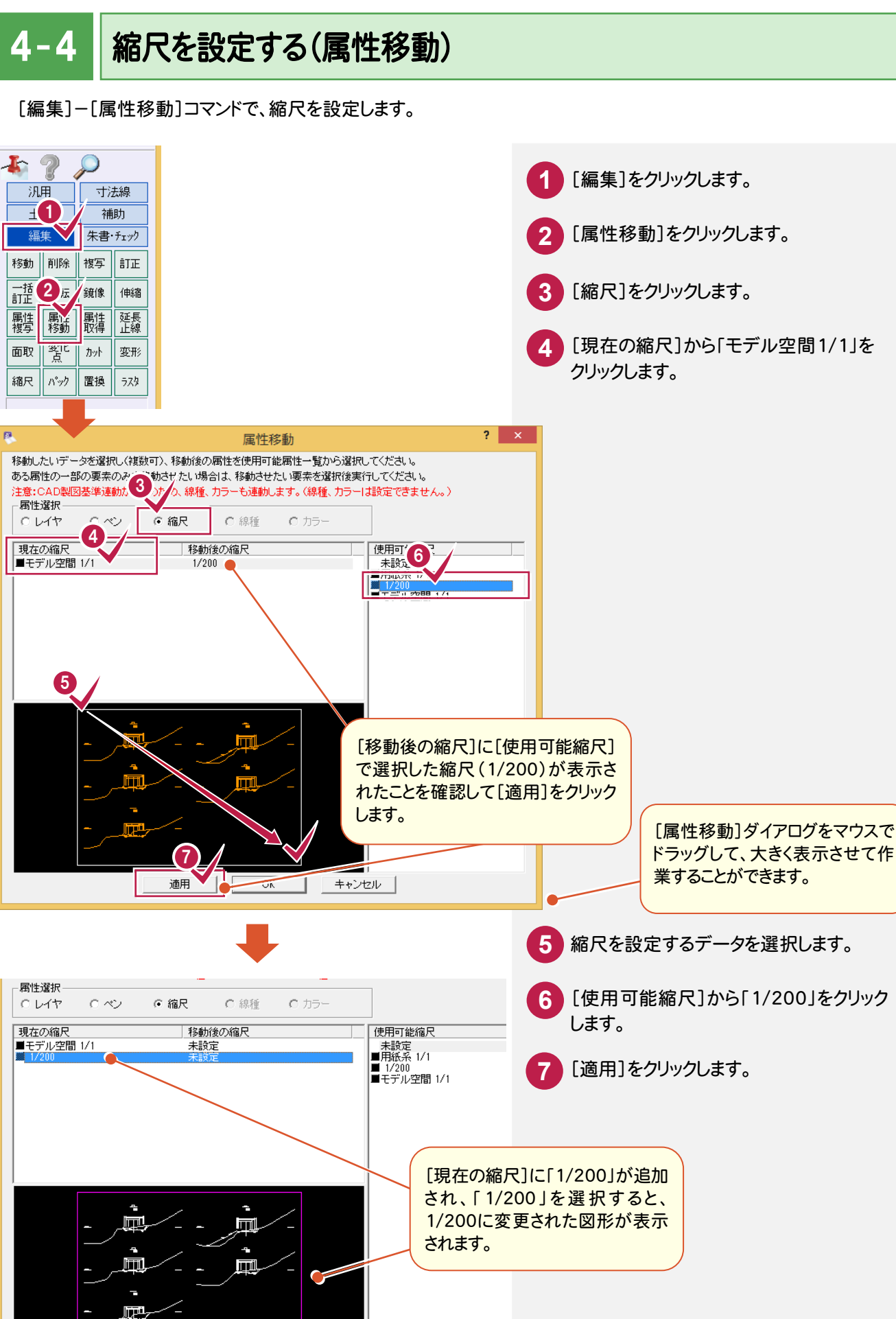

キャンセル

OK

入力例では、外枠の縮尺「モデル空間1/1」を「用紙系1/1」に変更します。

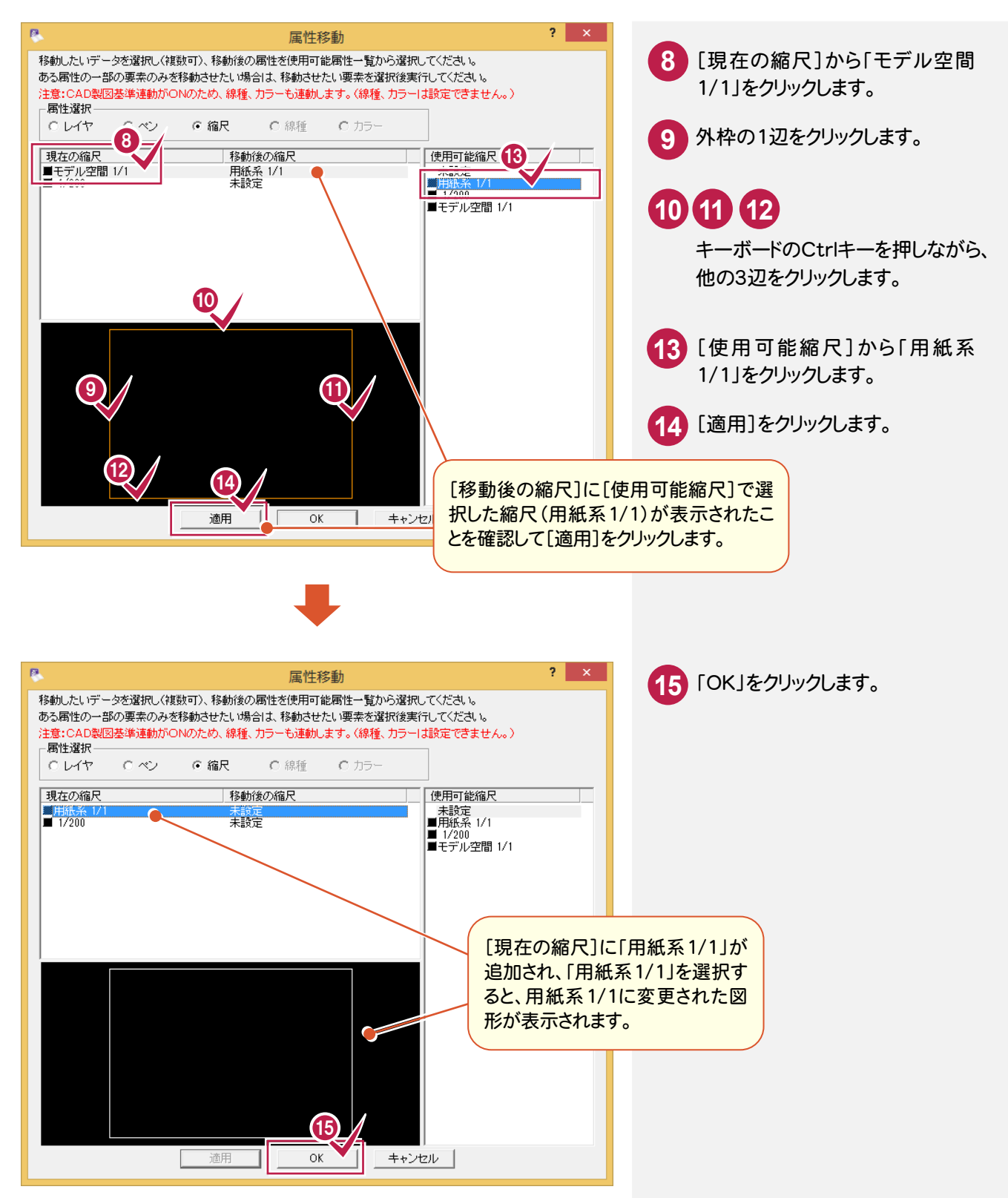

4-5 |レイヤを変更する

現在「OUDANZU」レイヤの外枠を「C外枠(C-TTL)」レイヤに変更します。

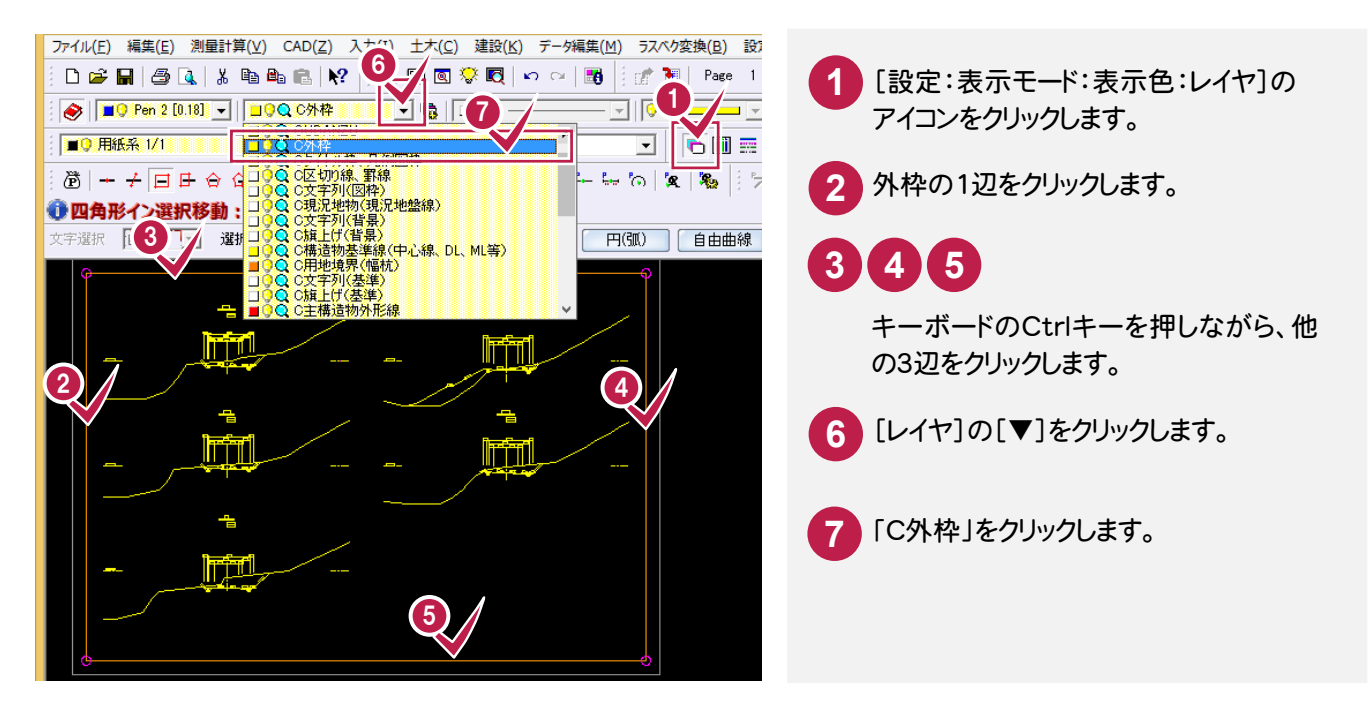

現在「OUDANZU」レイヤの側溝を「C構造物B(用排水構造物)(C-STR-STRB)」レイヤに変更します。

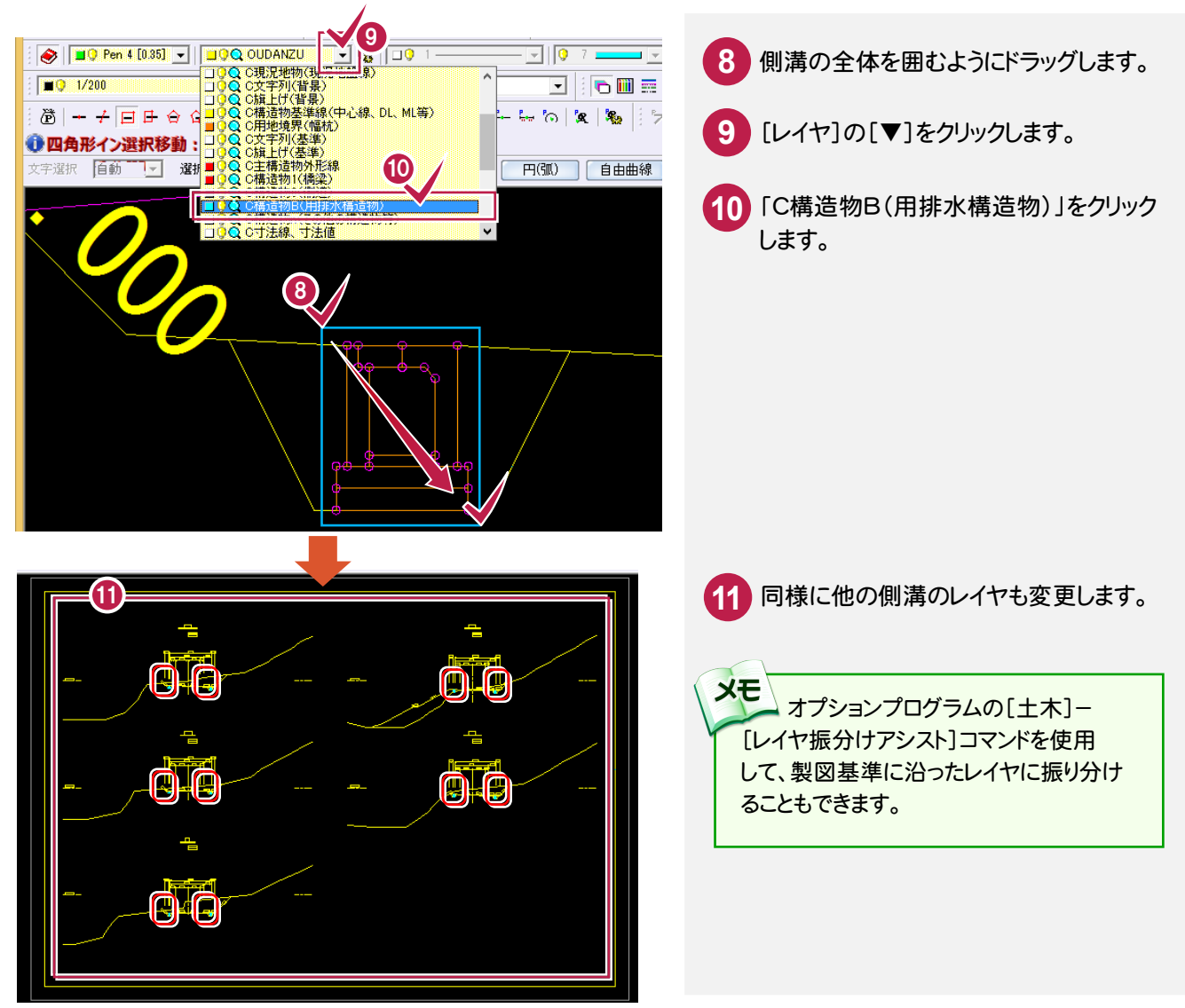

同様に、残りの「OUDANZU」のレイヤをCAD製図基準に準拠したデータに変更します。

【C現況地物(現況地盤線)】(C-BGD)

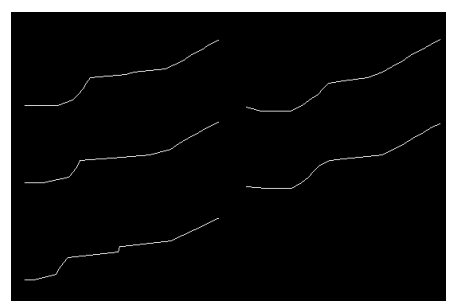

#### 【C旗上げ(基準)】(C-BMK-HTXT)

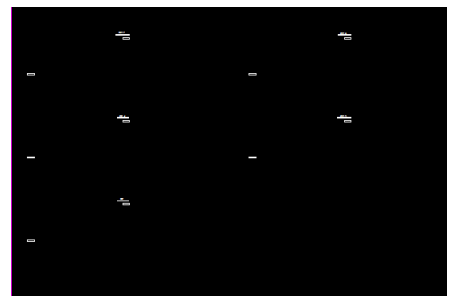

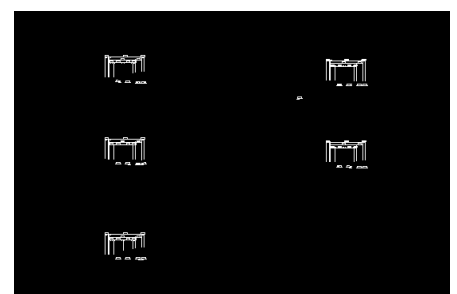

【C構造物基準線(中心線、DL、ML等)】(C-BMK)

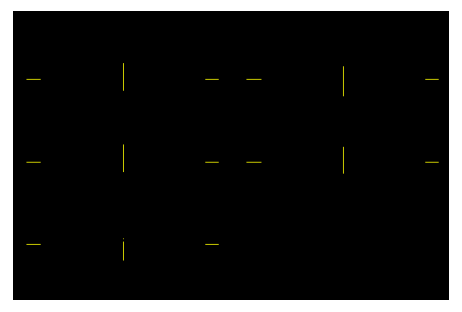

### 【C主構造物外形線)】(C-STR)

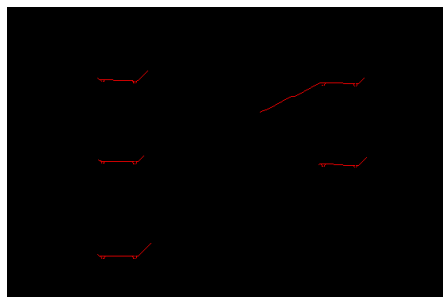

#### 【C寸法線、寸法値】(C-STR-DIM) 【C文字列(主構造物)】(C-STR-TXT)

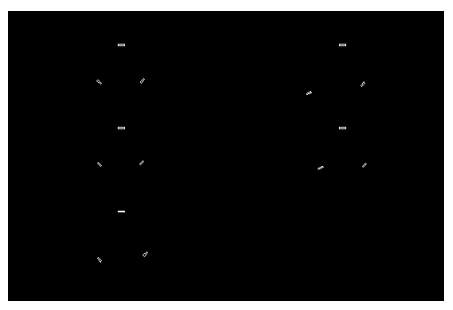

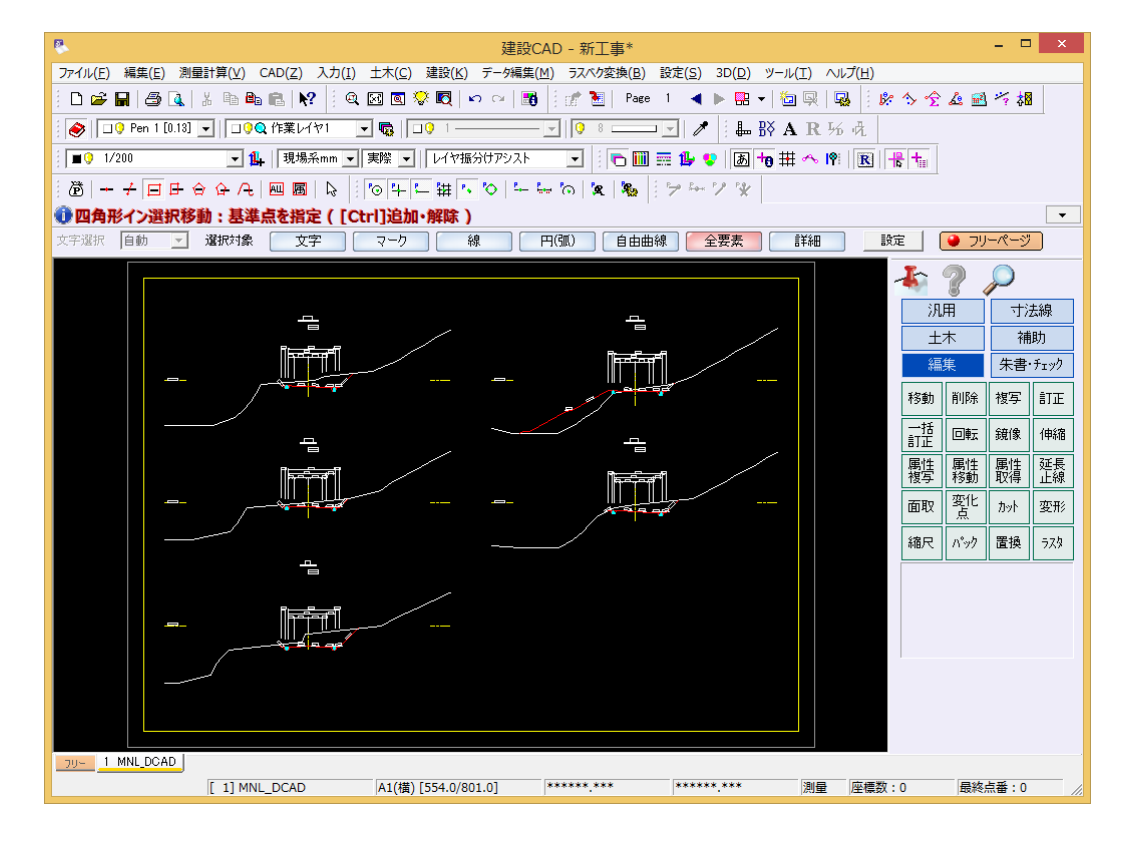

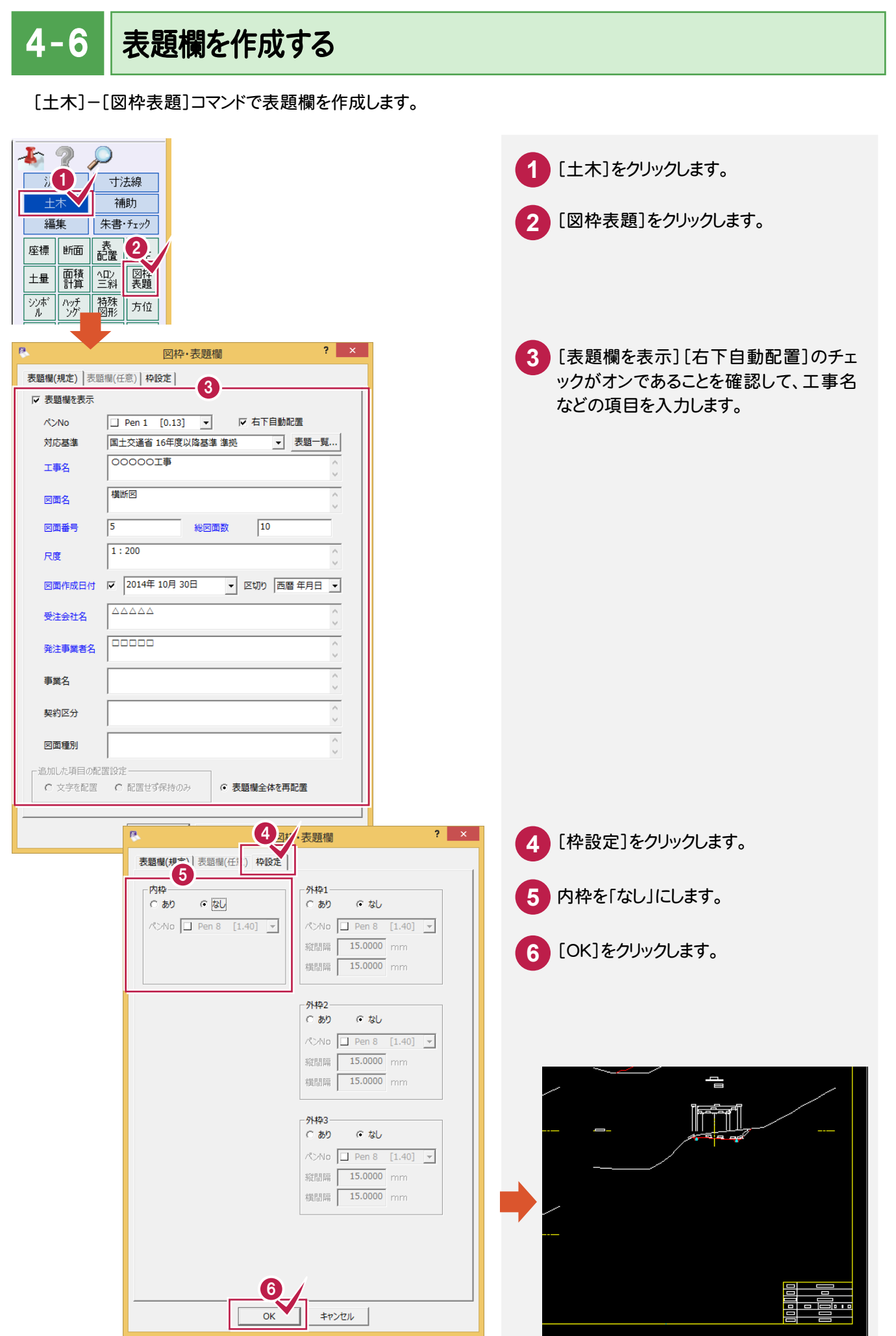

 $4 - 7$ 作業結果を確認する

[設定]-[形状表示]コマンドで作業結果を確認します。

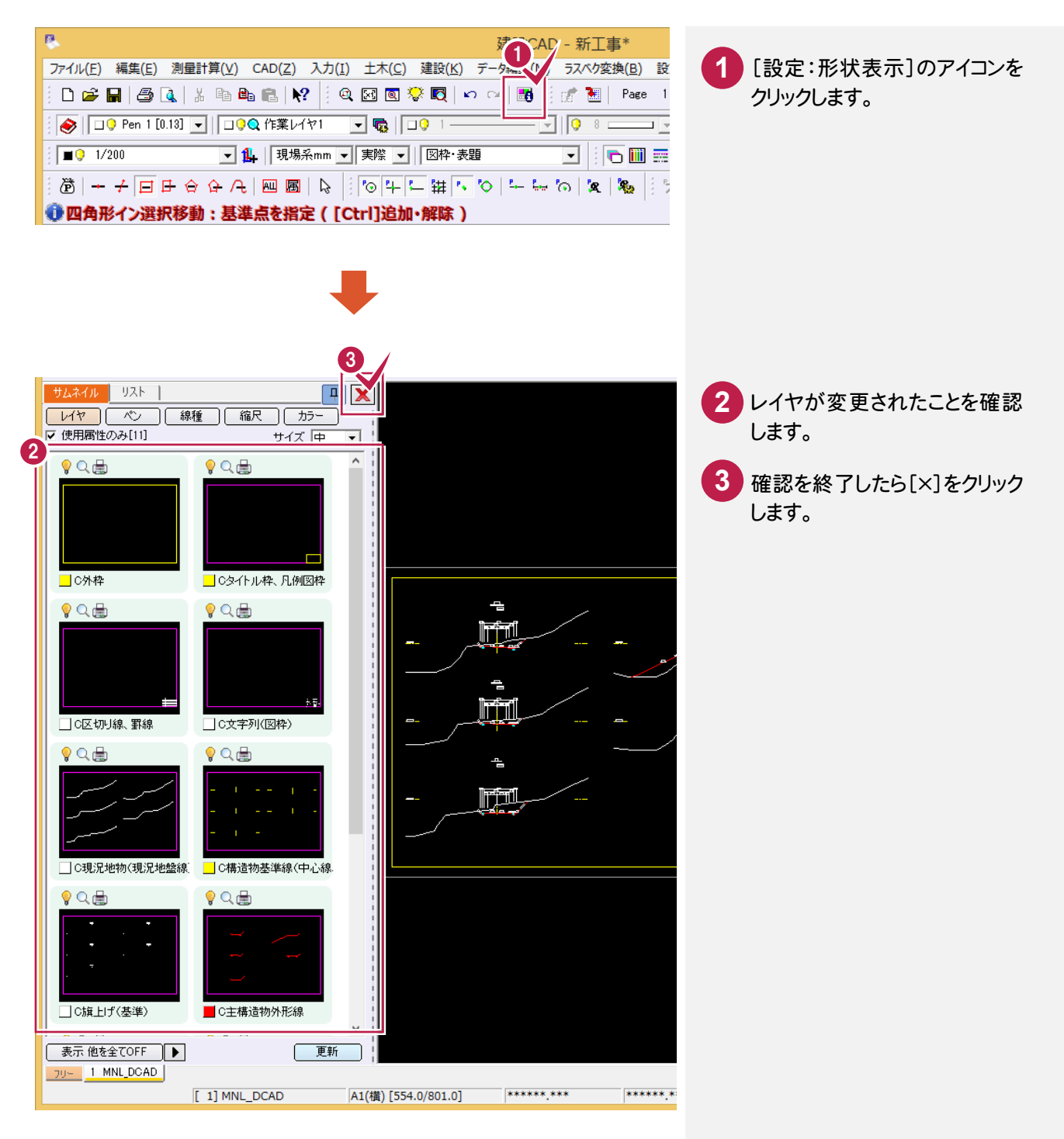

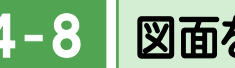

4-8 | 図面をチェックする

[朱書・チェック]ー[基準チェック]コマンドで図面をチェックします。

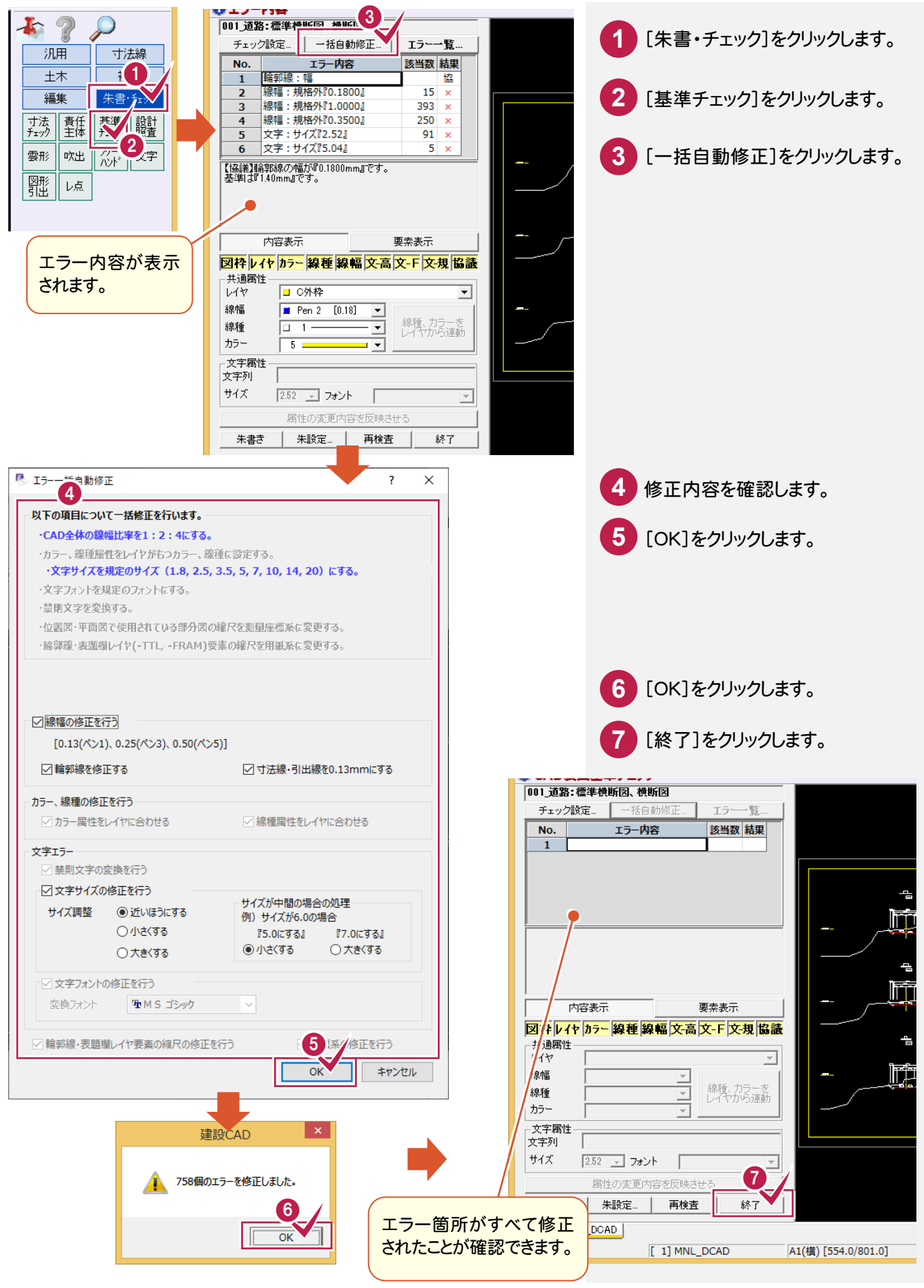

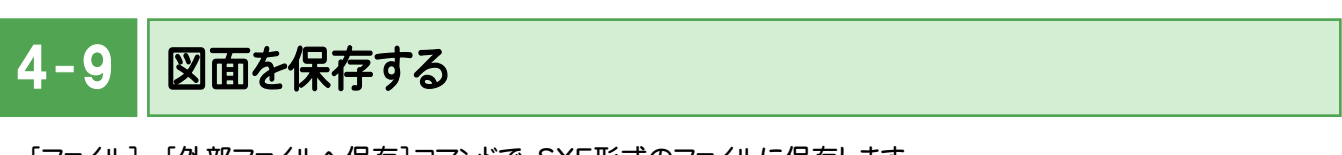

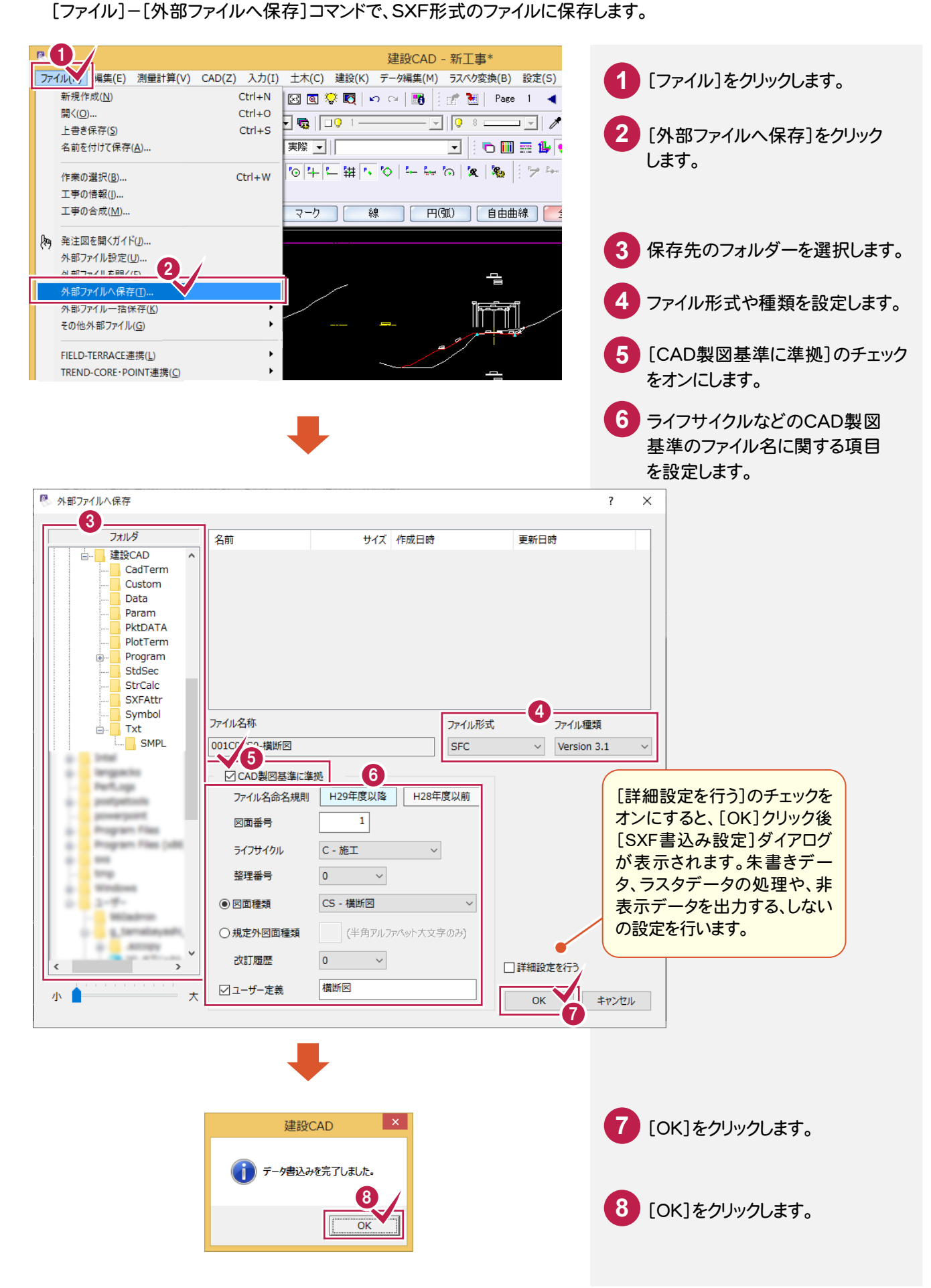

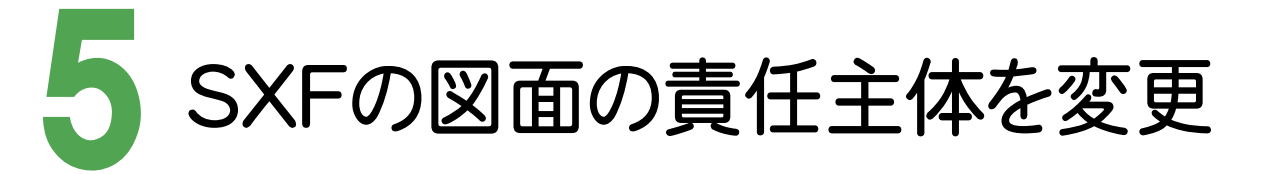

図面を取り込み、レイヤの責任主体を変更・確認しましょう。

### 5 – 図面を取り込む

設計段階で作成されたSXFファイル(D0PL0020.sfc)をエクスプローラーからドラッグ&ドロップで取り込みます。 取り込み後に製図基準に準拠したレイヤを読み込むので、[ファイル]-[外部ファイル設定]の[「製図基準テンプレート 設定」ダイアログを開く][「読込み設定」ダイアログを開く]のチェックはオフにしています。

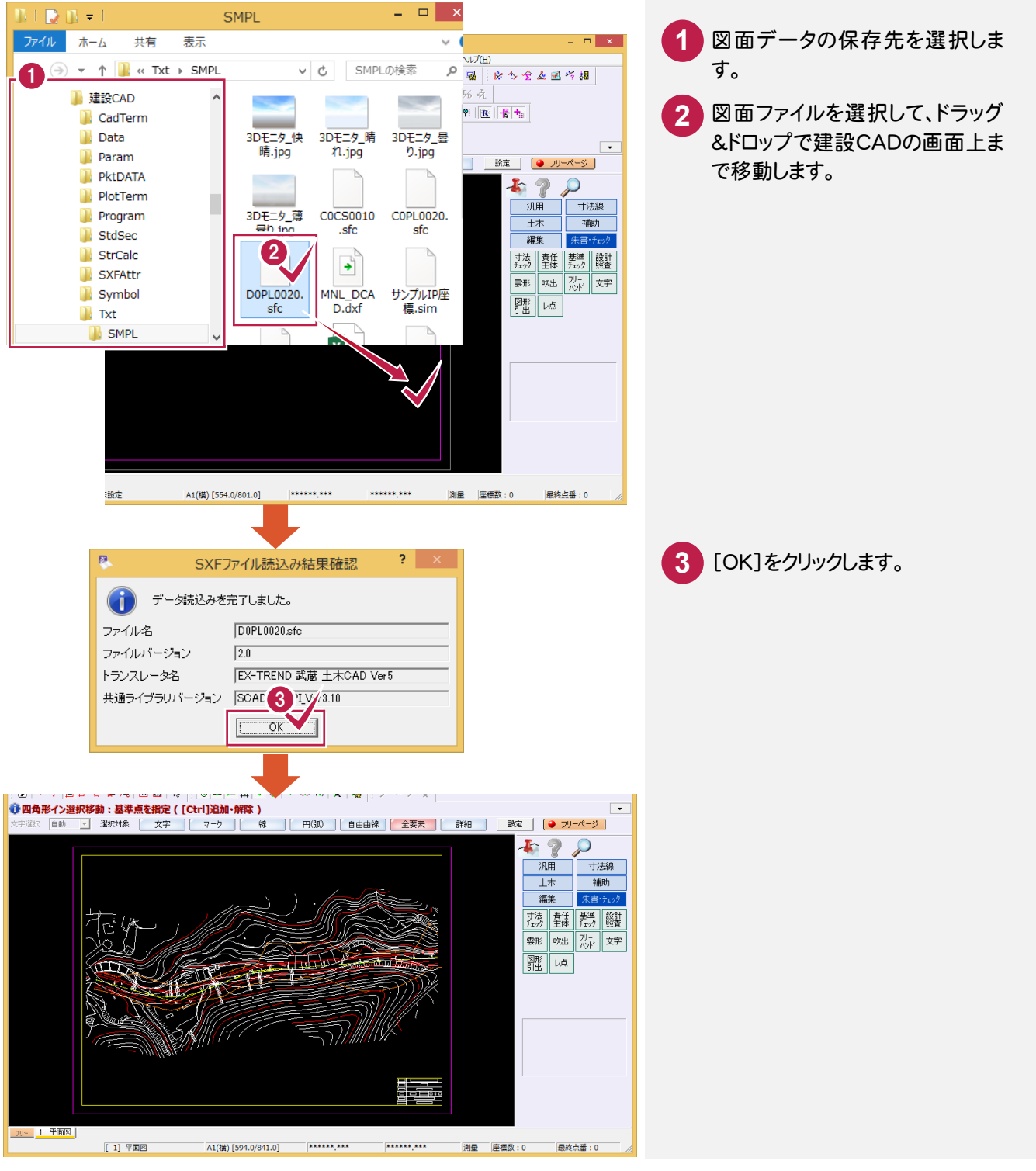

 $5 - 2$ CAD製図基準に準拠したレイヤを読み込む

CAD製図基準に準拠したレイヤを読み込みます。

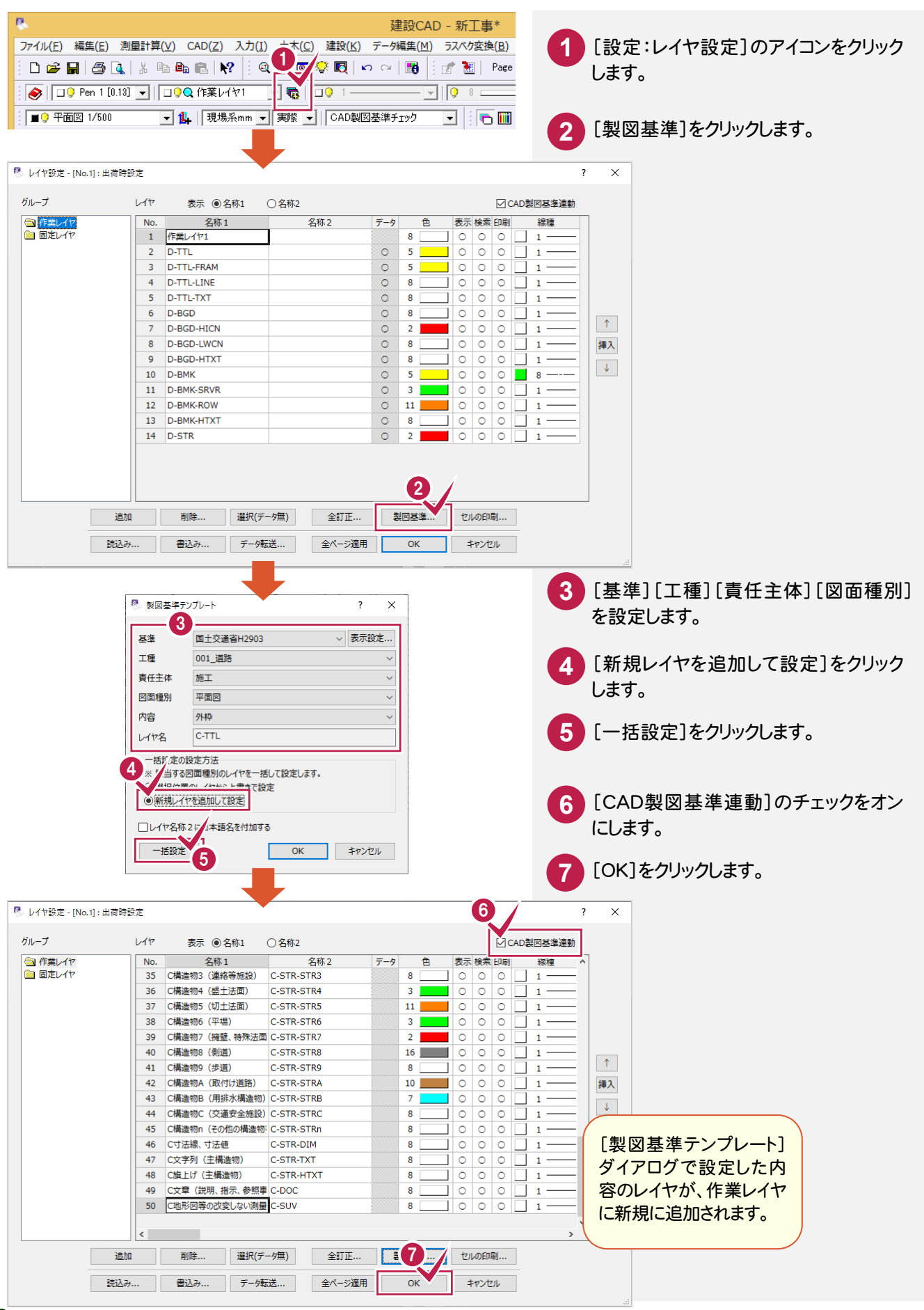

 $5 - 3$ レイヤを変更する

[編集]-[属性移動]コマンドで、編集した要素のレイヤの責任主体を「D(設計)」→「C(施工)」に変更します。

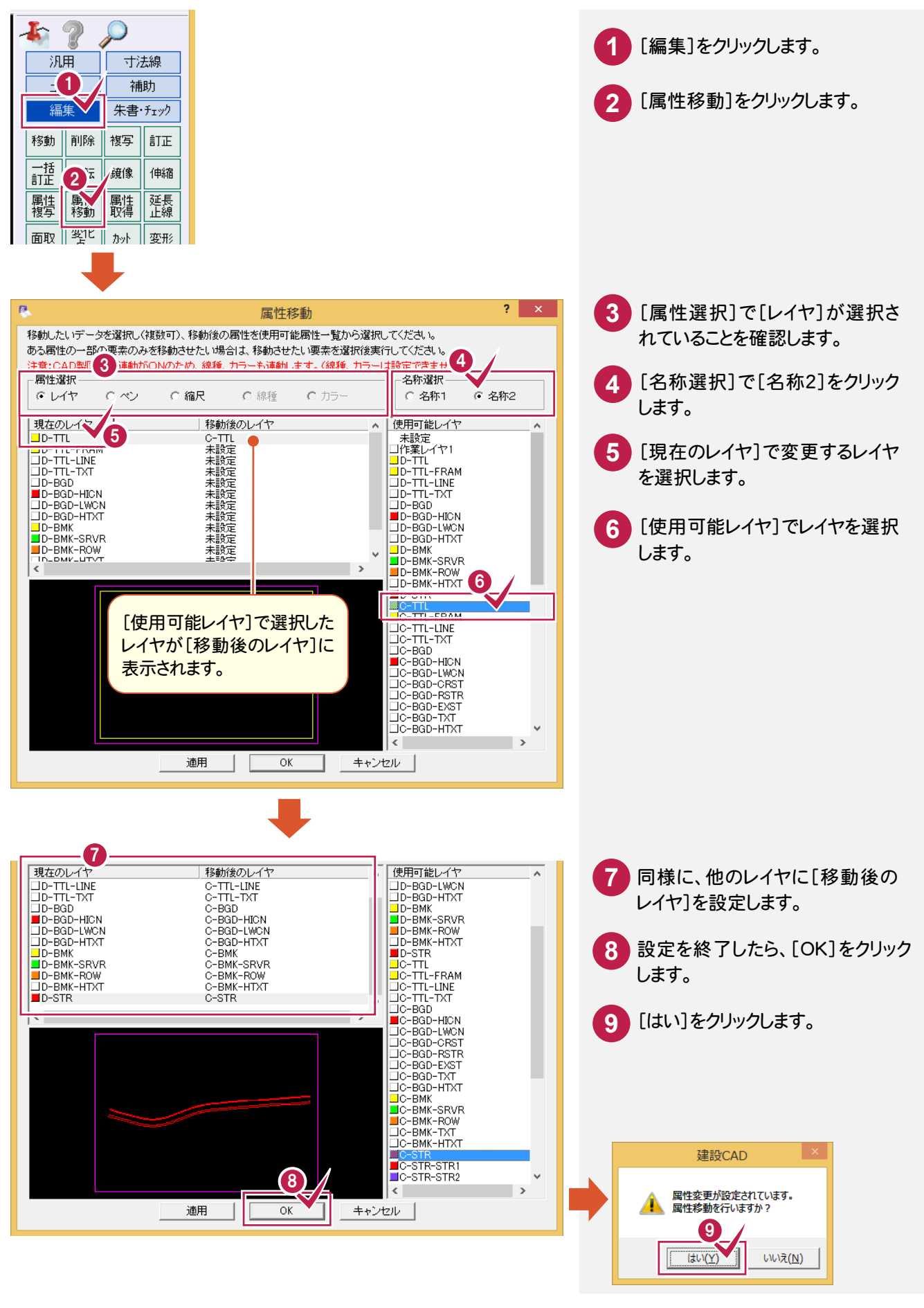

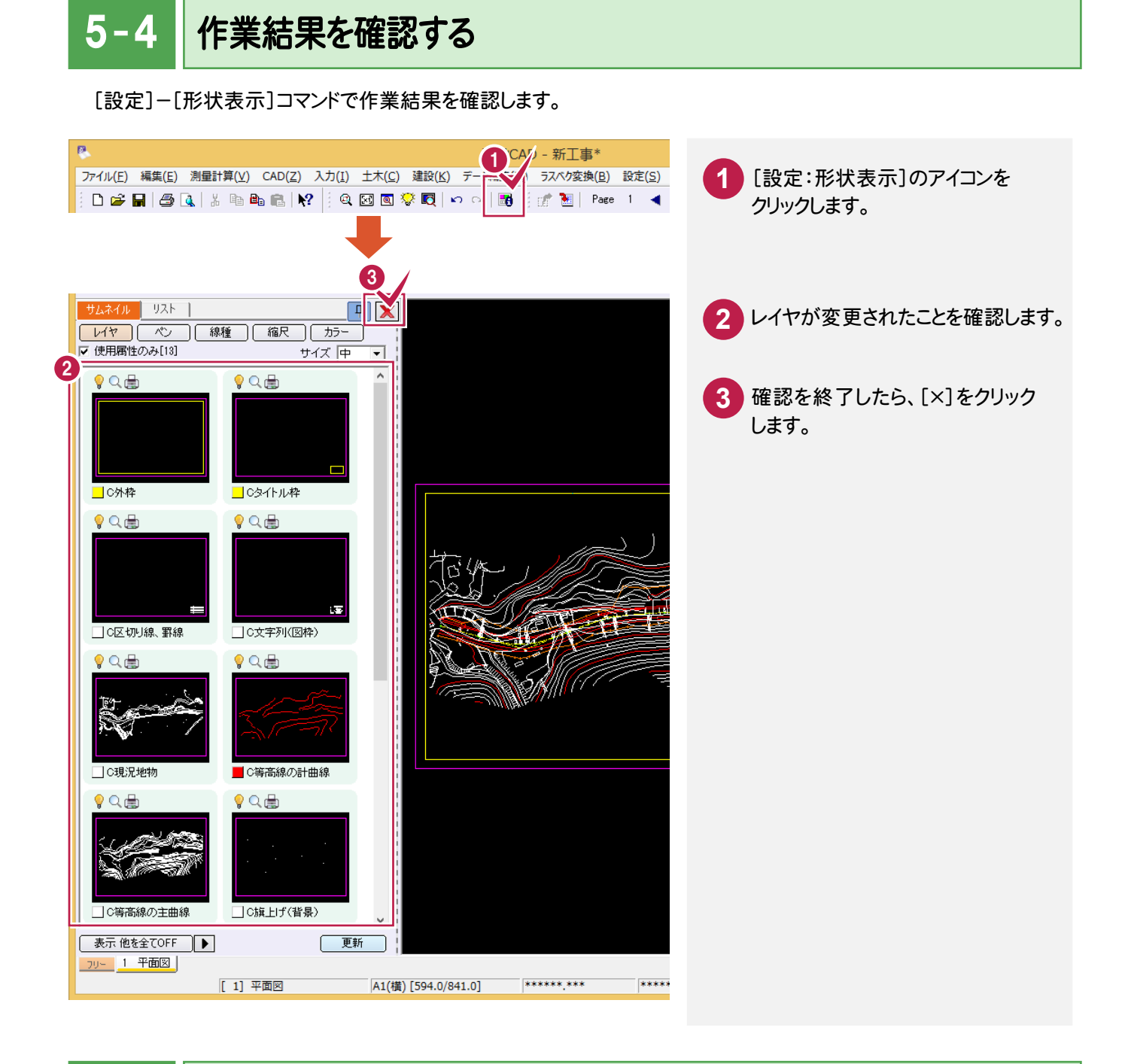

### $5 - 5$ 図面をチェックする

[朱書・チェック]ー[基準チェック]コマンドで図面をチェックします。

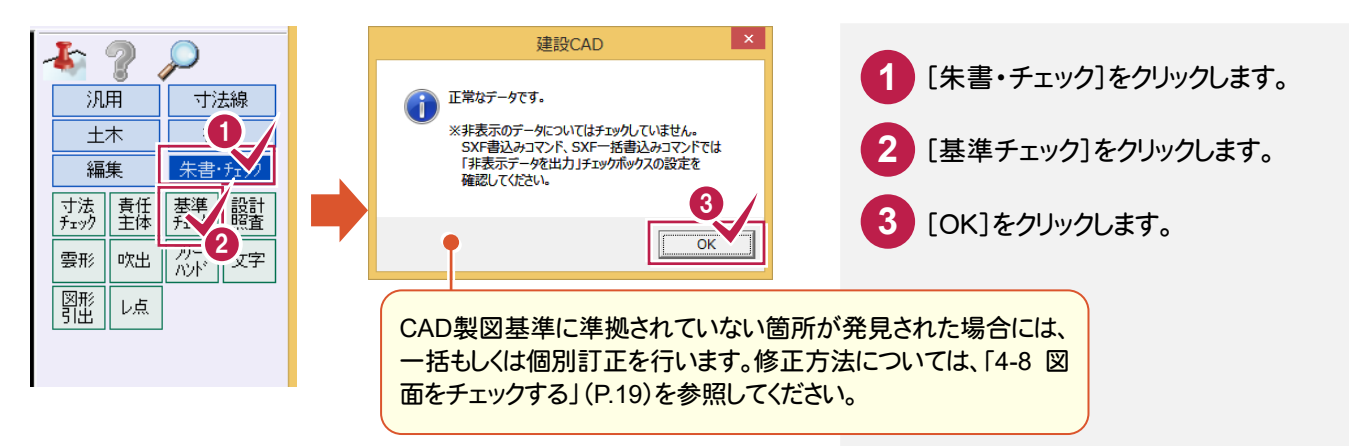

 $5 - 6$ 図面を保存する

図面データをSXF形式で保存します。

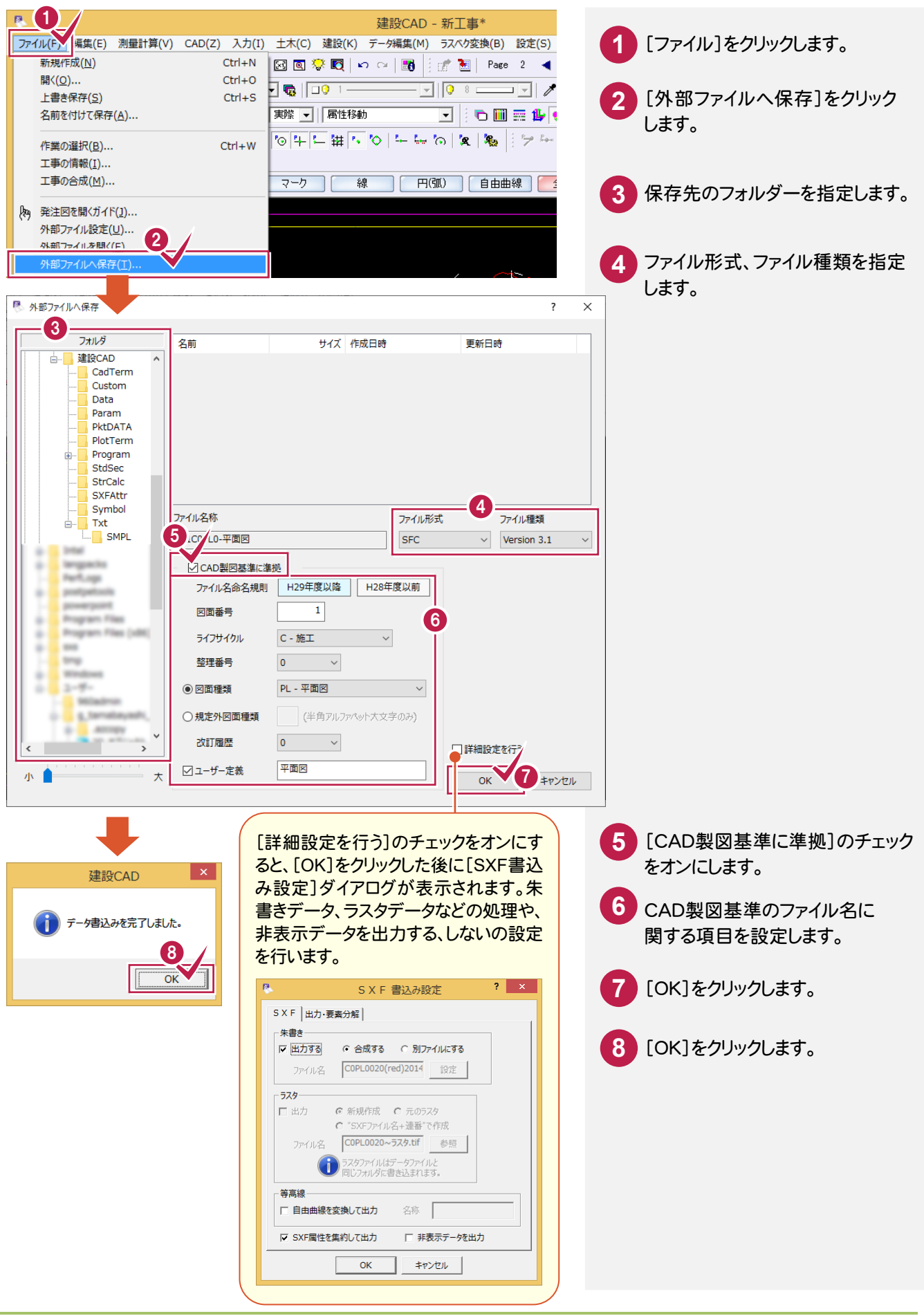